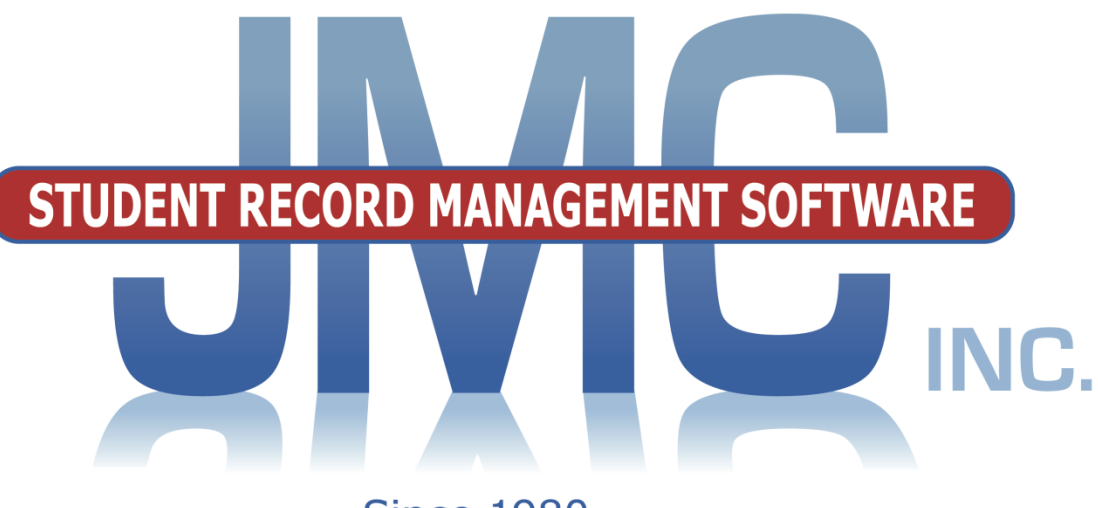

**Since 1980** 

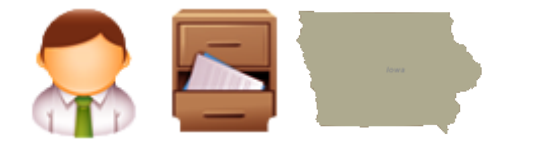

# **NEXT GEN DOCUMENTATION ~IOWA~**

### **Includes:**

**Student Reporting in Iowa (SRI) Iowa Statewide Assessment for Student Progress (ISASP) Bar Code Files for State Testing State ID File Uploads SIF Iowa TIER**

JMC Inc PO Box 328 Lake City, MN 55041 800-524-8182 651-345-2215 http://www.jmcinc.com [support@jmcinc.com](mailto:support@jmcinc.com) or [sales@jmcinc.com](mailto:sales@jmcinc.com)

Documentation and program copyright © 2019

## **Table of Contents**

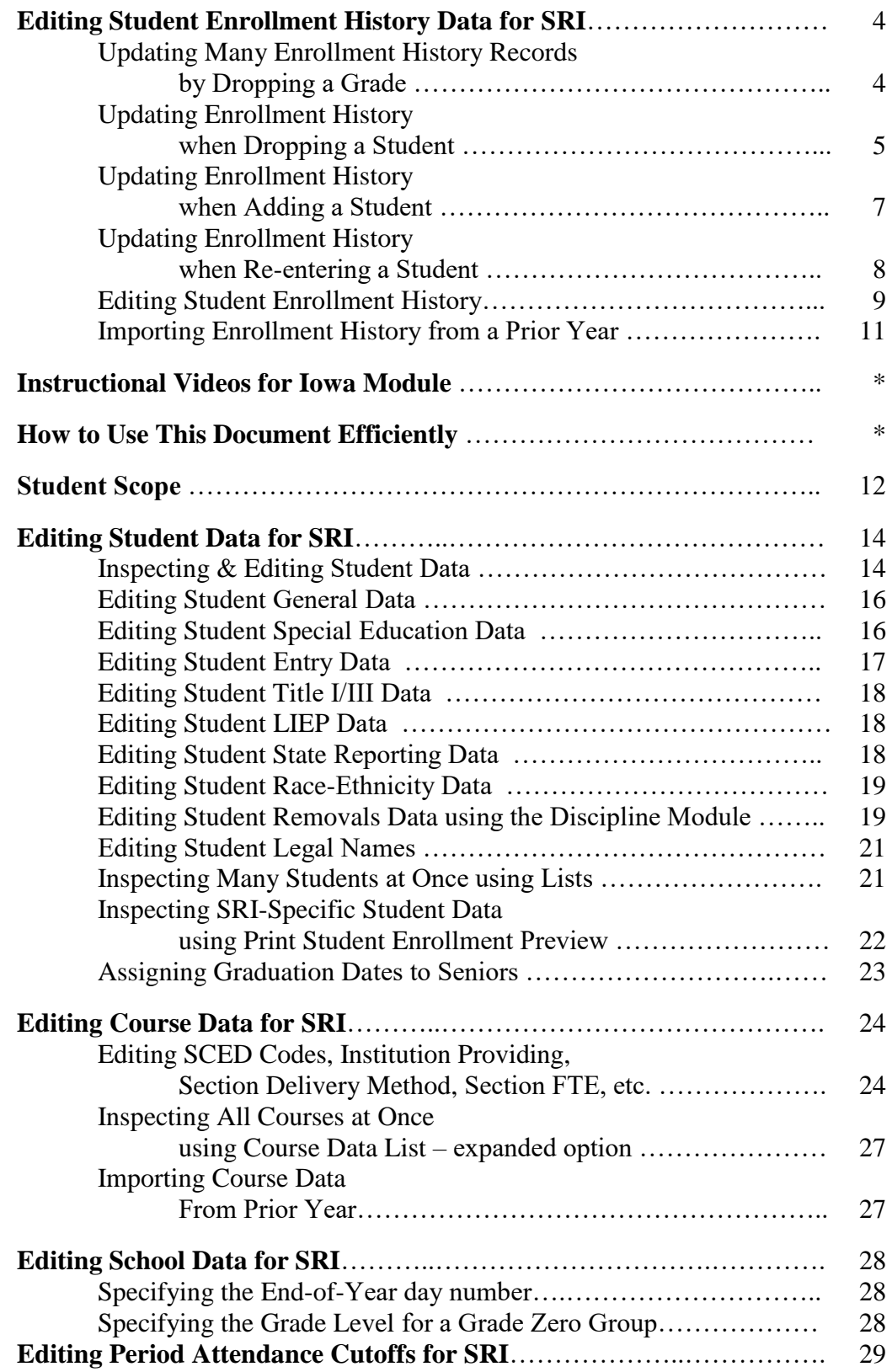

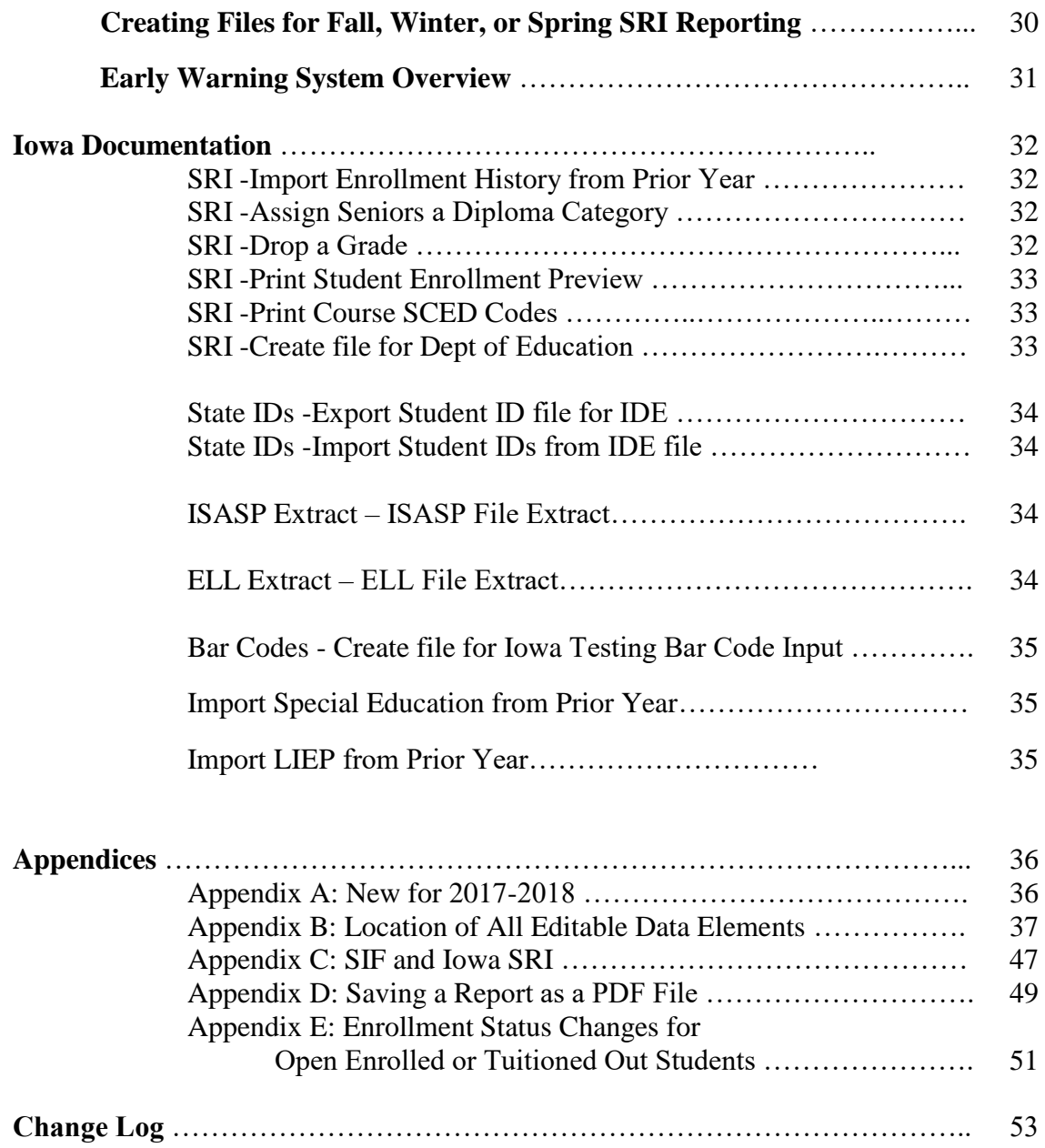

### **Editing Student Enrollment History Data for SRI**

Every student that is to be reported for SRI must have at least one enrollment history record. Every enrollment history record must have appropriate Entry and Exit codes and dates. Additional data may be tracked for each span of enrollment, such as resident district, resident county, resident facility, foster care, FTE, destination code and location, and whether the student received educational services for certain circumstances.

Each enrollment history record documents a span of a student's enrollment within the school district.

For a complete and accurate description of all enrollment history fields and codes, please refer to the data dictionary for SRI or contact the appropriate staff member of the Iowa Department of Education.

Even a student who never attended during the school year would have an enrollment history record that includes the appropriate exit information. Enrollment history records for such students can be updated appropriately by selecting Iowa - SRI– Drop a Grade or Attendance – Student – Drop a Student and dropping the student on Day 0.

Generating and editing these enrollment history records may be done in a variety of ways, but virtually all necessary enrollment history records will be generated automatically by performing options such as Iowa - SRI– Drop a Grade, Attendance – Student – Drop a Student, Attendance – Student – Add a Student, Attendance – Student – Re-enter a Student, or Iowa - SRI - Import Enrollment History from a Prior Year. Enrollment history records for a student may be viewed, edited, and printed by clicking **Enrollment History** in the Enrollment tab of Edit - Edit - Student Data or by using Attendance – Student – Lists.

### **Updating Many Enrollment History Records by Dropping a Grade**

Enrollment History records may be generated for an entire grade level at once by selecting Iowa - SRI– Drop a Grade. This is a highly-specific selection that can be used to update enrollment history records with exit codes and dates for *Whole Grade Sharing Out to Another District* for an entire grade level at one time. It will also generate a **Last Location Code** of "10" (same as the corresponding exit code of "10") and will uncheck the **Active** and **Attendance** flags for all students within the specified grade level.

*Note:* This combination of settings (enrollment history, last location code, inactive, unchecked attendance flag, unchecked attendance flag) will ensure that no attendance information is included for the affected students in the SRI capture files.

*Note:* The **Last Location Code** can also be viewed and edited by selecting Attendance – Student – Edit Attendance. However, if you use the Iowa - SRI– Drop a Grade or the Attendance – Student - Drop a Student (for Day 0) options, the appropriate **Last Location Code** will be generated for you automatically.

1. Select <u>Iowa - SRI – Drop a Grade</u>. The page will appear similar to Figure 1.

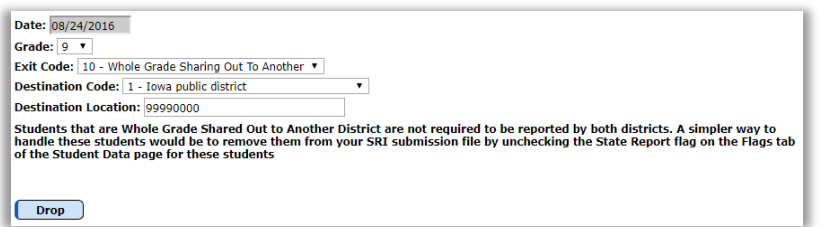

Figure 1.

Dropping a Grade while updating enrollment history record.

2. Specify the grade, then click **Drop** to drop all students in the specified grade level and update the appropriate enrollment history record.

### **Updating Enrollment History when Dropping a Student**

Enrollment history records are automatically updated when a student is dropped using Attendance – Student – Drop Student.

*Note:* When a student is dropped for a specific day, they are considered to have attended on that day and to have dropped at the end of that day. Therefore, for some exit codes it is appropriate to drop them as of Day 0, or prior to the start of the school year.

*Note:* As a special case of using the **Attendance** – Student – Drop Student option, if a student is dropped on Day 0 (Prior to School Year), then the students' enrollment history will be updated with the appropriate exit code and date and other appropriate enrollment history information such as the destination code and location. The students will also be assigned a **Last Location Code** of the same value as the exit code. Also, the students' **Active** and **Attendance** flags will be unchecked. This combination of data will ensure that no attendance is included for the student in the SRI capture file.

1. Select Attendance – Student – Drop Student. The page will appear similar to Figure 2.

| <b>IMC Demo School</b>                              | Day: 1 - 09/01/2017 - Friday                           | 2017-2018 |
|-----------------------------------------------------|--------------------------------------------------------|-----------|
| Find: Last Name or Student ID                       | Day:                                                   |           |
| Aaseth, John (3456)                                 | 0 - Prior to School Year                               |           |
| Aasimov, Aaron (70)                                 | 1 - 09/01/2017 - Friday                                |           |
| Aasimov, Abbie (69)                                 | 2 - 09/04/2017 - Monday                                |           |
| Anderson, James (2501)                              | 3 - 09/05/2017 - Tuesdav                               |           |
| Andrews, Allen (71)                                 | 4 - 09/06/2017 - Wednesdav                             |           |
| Beale, Lucas Kim (78)                               | 5 - 09/07/2017 - Thursday                              |           |
| Berlin, Matt (129)                                  | 6 - 09/08/2017 - Friday                                |           |
| Bernadone, Francis M (45)                           | 7 - 09/11/2017 - Monday                                |           |
| Bernadone, Jim (6000)                               | 8 - 09/12/2017 - Tuesdav                               |           |
| Bernandone, Judy (50)                               | 9 - 09/13/2017 - Wednesday                             |           |
| Carlisle, Luke John (38)*                           | 10 - 09/14/2017 - Thursday                             |           |
| Carthage, Kelly (154)                               | 11 - 09/15/2017 - Friday                               |           |
| Carthage, Kelly (153)                               | 12 - 09/18/2017 - Monday                               |           |
| Carthage, Lilly (158)                               | 13 - 09/19/2017 - Tuesdav                              |           |
|                                                     |                                                        |           |
|                                                     | Exit Code: 1 - Transferred Out of District             |           |
|                                                     | <b>Destination Code: 1 - Iowa public district</b><br>▼ |           |
| <b>Destination Location: 99990000</b>               |                                                        |           |
| Receiving Educational Services: 99 Not Applicable ▼ |                                                        |           |
|                                                     |                                                        |           |
|                                                     | <b>Drop</b>                                            |           |

Figure 2. Dropping a student on Day 0 while updating enrollment history.

2. Specify the student, day number, exit code, and other enrollment history data as appropriate, then click **Drop** to drop the student. The appropriate enrollment history record will be automatically updated. Figure 2 shows an example of dropping on Day 0 (Prior to School Year). In Figure 3, an example of dropping on Day 10 is displayed, where the student is transferring to another school district. In Figure 4, an example of dropping on Day 10 is displayed, where the student is expelled and is to receive educational services during the expulsion.

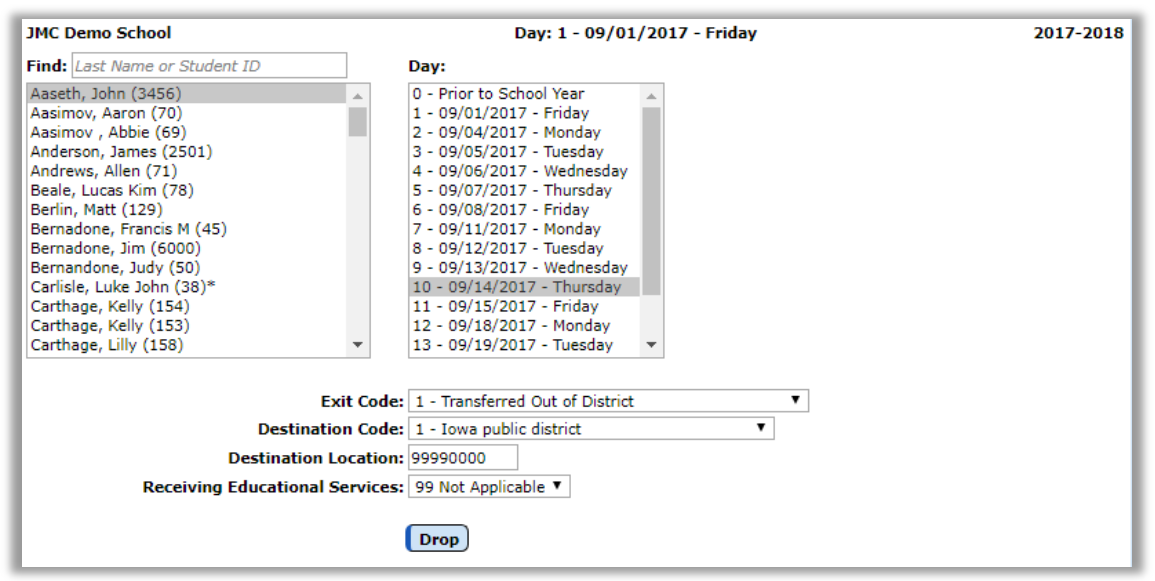

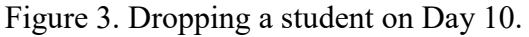

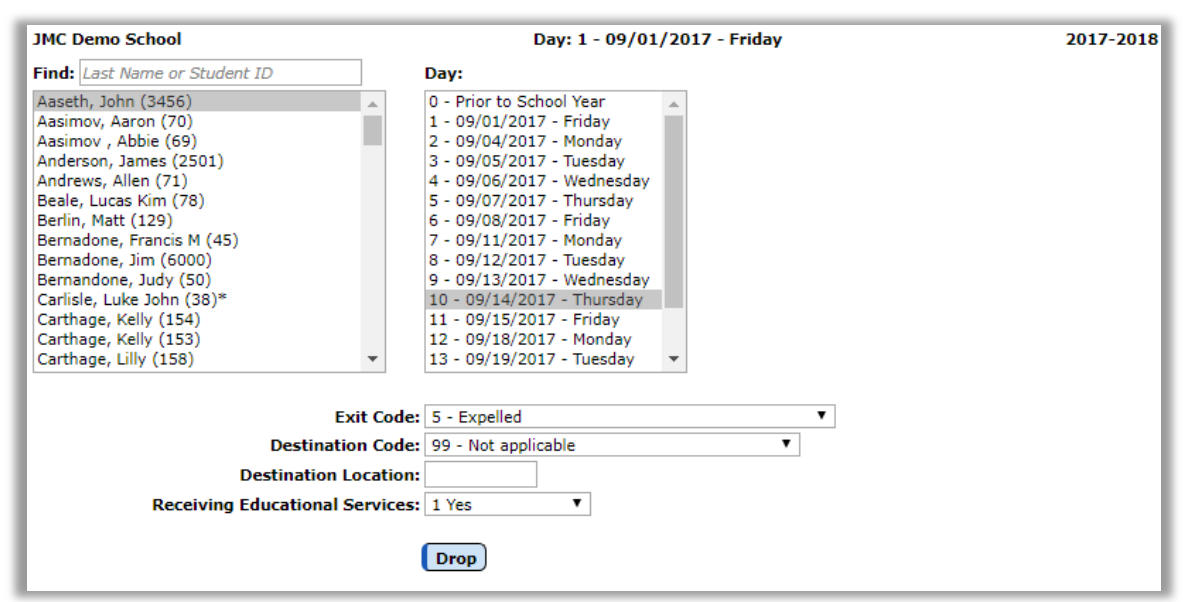

Figure 4. Dropping a student on Day 10 due to expulsion.

#### **Updating Enrollment History when Adding a Student**

Enrollment history records are automatically updated when a student is added using Attendance – Student – Add Student.

1. Select Attendance – Student – Add Student. The page will appear similar to Figure 5.

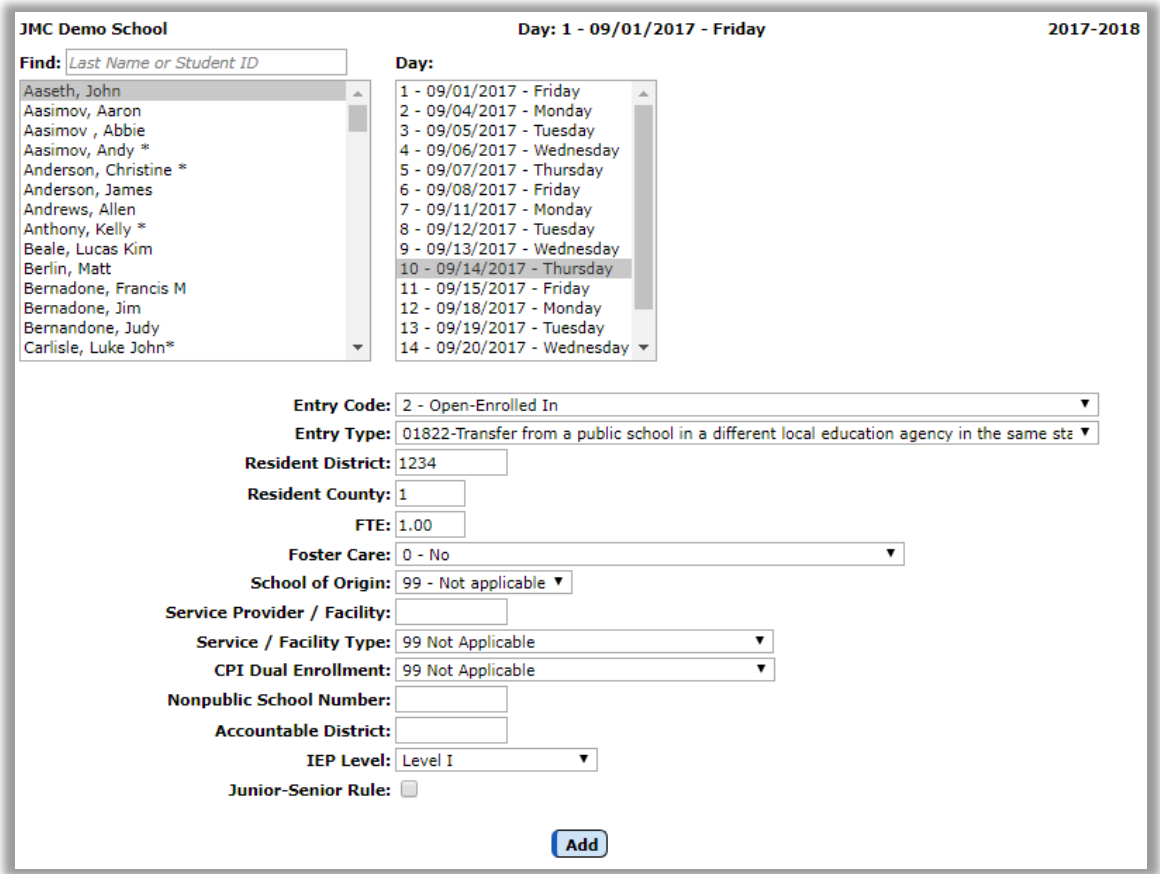

Figure 5. Adding a student while updating enrollment history

2. Specify the student, day number, the entry code, resident district, resident county, foster care, residential facility, FTE, and other pertinent information, then click **Add** to add the student. The appropriate enrollment history record will automatically be updated.

*Note:* When a student is added for a specific day, they are considered to have attended on that day and to have enrolled at the start of that day. Therefore, for some entry codes it is appropriate to add them as of Day 1, or at the start of the first day.

#### **Updating Enrollment History when Re-entering a Student**

This option is used when a student has prior attendance in a building for the year. Enrollment history records are automatically updated when a student is added using Attendance – Student – Re-enter Student.

1. Select Attendance – Student – Re-enter Student. The page will appear similar to Figure 6.

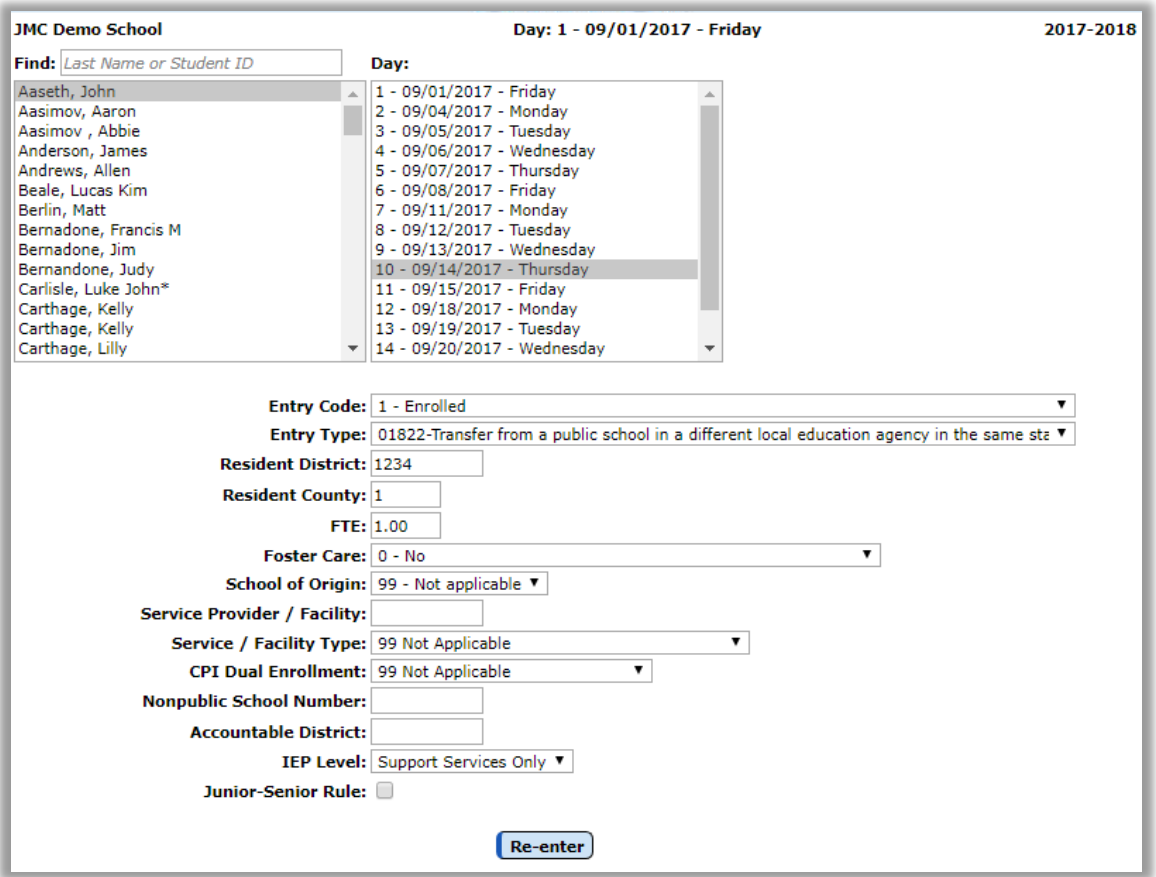

Figure 6: Re-entering a student while updating enrollment history

2. Specify the student, day number, the entry code, resident district, resident county, FTE, and other pertinent information, then click **Re-enter** to reenter the student. The appropriate enrollment history record will automatically be updated.

*Note:* When a student is re-entered for a specific day, they are considered to have attended on that day and to have enrolled at the start of that day. Reentering on Day 1 would not be appropriate.

#### **Editing Student Enrollment History**

*Warning:* Enrollment history records are automatically generated and/or updated when using Iowa - SRI– Drop a Grade, Attendance – Student – Drop a Student, Attendance – Student – Add a Student, Attendance – Student – Re-enter a Student, or Iowa - SRI - Import Enrollment History from a Prior Year. For virtually any situation where you would need to create or edit an enrollment history record, the record should be created or updated automatically by using the appropriate Add, Drop, or Reenter page.

*Note:* Initial enrollment history records for each year may be imported from the prior year's JMC database by selecting <u>Iowa - SRI – Import Enrollment History from</u> Prior Year. This process is enabled for each school year once Iowa Department of Education certifies JMC's software for SRI. The certified build typically becomes available in July of each year. Once you have this certified build available to you then you should import your enrollment history from the prior year right away.

1. Edit a student's enrollment history by selecting the **Enrollment** tab panel on Edit - Student Data. A page similar to Figure 7 will appear.

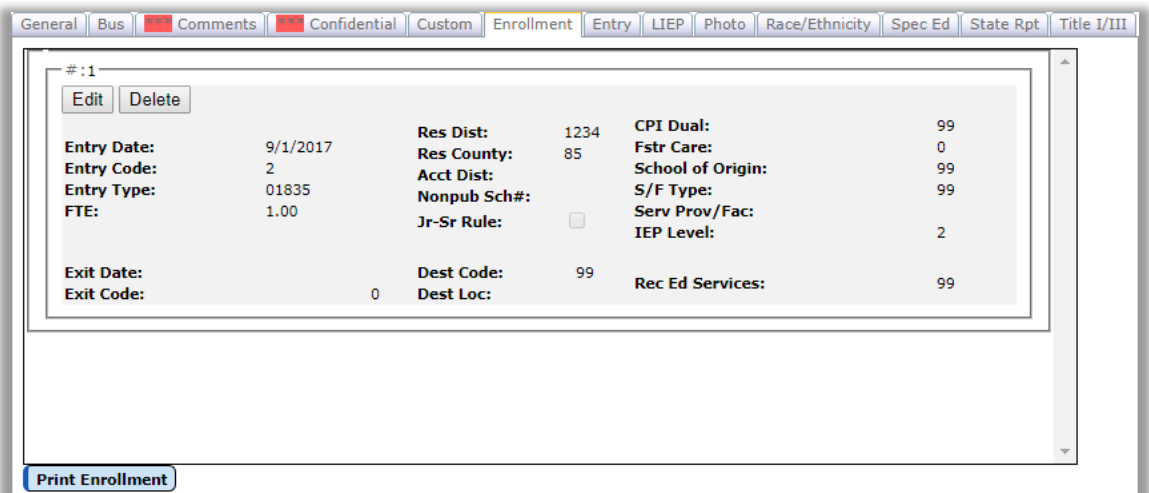

Figure 7: State Report Tab Panel for the Edit - Student Data page.

2. To edit an existing enrollment history record, click **Edit** in the upper left corner of the record. The page will then appear similar to Figure 8. Make the appropriate edits and then click **Update**.

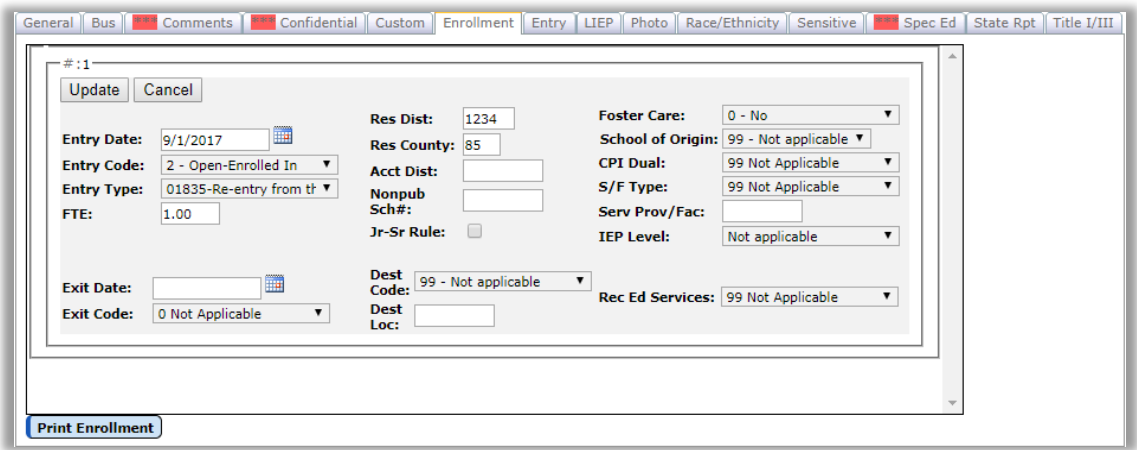

Figure 8: Enrollment history record for normally enrolled student.

- 3. To delete a record from the student's enrollment history, click **Delete** in the upper left corner of the record.
- 4. For some examples of enrollment history records for specific situations, please refer to Figures 9 and 10.

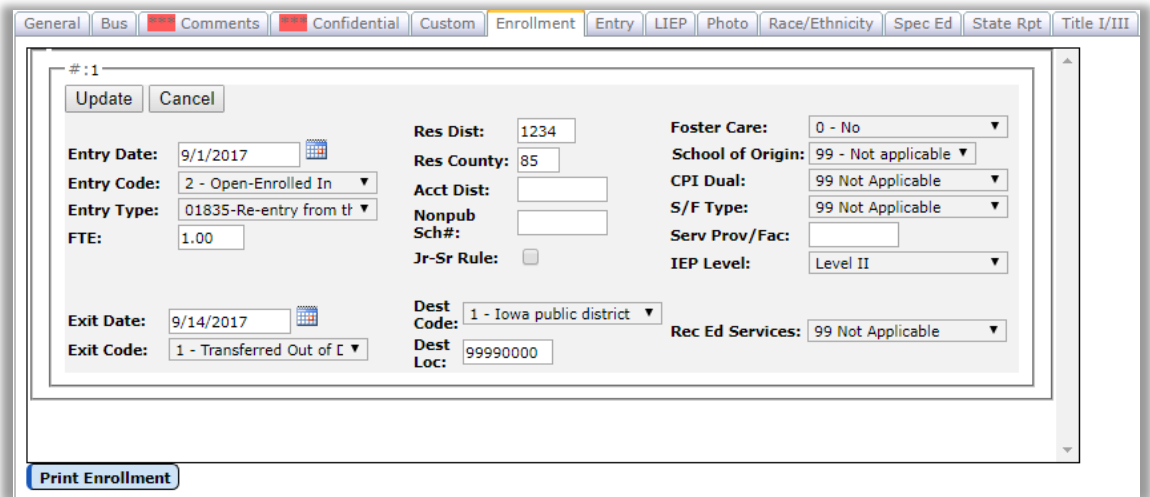

Figure 9: Enrollment history record for a transfer.

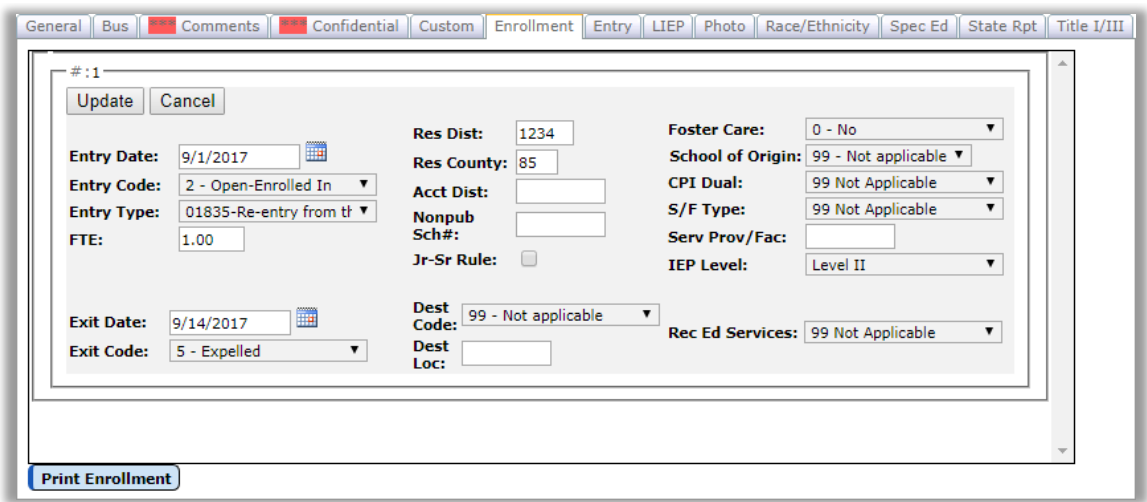

Figure 10: Enrollment history record for an expulsion.

### **Importing Enrollment History from a Prior Year**

Import the initial enrollment history records for many students at once by selecting Iowa - SRI – Import Enrollment History from Prior Year. This option will update the appropriate enrollment history record for students that exist in both the current and prior year's JMC database. The enrollment history records as well as the active/attendance/state reporting flags will be updated to reflect the students' current status based on their status at the end of the prior year.

*Note:* This option will update the students' resident district, resident county, and foster care fields. Additionally, the active/attendance/state reporting flags as well as a limited number of enrollment history fields may be updated if there is only one enrollment history record for the student in the current year. Special rules apply for this conditional updating as specified by the Iowa Department of Education. For more details please contact JMC.

*Note:* This option is typically performed one time shortly after the "certified build" becomes available in mid-summer each year, although the option is safe to perform more than one time per year.

*Certified Build:* JMC and the Iowa Department of Education work together at the start of each summer to make sure that all state reporting options for the upcoming school year are up to date. Once this process has been completed a certified build of JMC's Next Gen software is made available for installation or is automatically installed for clients that have their web service hosted by JMC. *Until the certified build is made available each year, certain key attendance-related options such as SRI – Import Enrollment History from Prior Year are disabled since they are not yet ready for the upcoming school year.*

# **Instructional Videos**

SRI Start Year <https://www.youtube.com/watch?v=gARtUSoKt2g>

ISASP <https://www.youtube.com/watch?v=NmIhLJoQ3Gs>

## **How to Use This Document Efficiently**

This document is designed to help JMC users understand how to manipulate the module efficiently and effectively. While this document contains important information, tips, and instructions on each function of the module, it may not be necessary to read the entire document to get information necessary for efficient use.

## **Table of Contents**

Scan the table of contents to find the section which relates to your specific needs.

## **Search Using Find Feature**

If you are looking for something specific you can do a search on one or more key words. In Windows do a Ctrl-F, or with a Macintosh use Command-F, then enter the key word(s) and click on the **Find Next** button repeatedly as you navigate the document.

## **Document is a "Living" Document**

Since this document is likely to be updated with some regularity, it is recommended that you not print the document – at least not every time it gets updated. If you wish to print the document from time to time you may want to refer to the Change Log at the end of the document to see what is new in the recent updates.

# **Leaving Notes in a PDF File**

Using the *Sticky-note* features, add sticky-notes to the document.

- 1. **Open** your PDF document.
- 2.**Right-click** on the PDF document where you want to add the sticky-note.
- 3.**Select** *Add Sticky-note* from the *right-click menu*.

**Note:** This option is **not available in** *edit mode*. **Click** the  $\frac{1}{2}$  or  $\frac{1}{2}$  *icon* in the toolbar to switch to a compatible mode.

4.Within the *Annotations Editor dialogue box*, you can give the note a subject and select the background color. **Enter your comments** in the available field.

**Note:** Adding a Sticky-note is a **permanent** action upon saving the document. If you change your mind after making the changes, close the document without saving the changes, re-open it, and start over. We recommend that you save an original unmarked PDF file for future reference.

5.**Click** *OK* to add the note to the PDF document. Using the *Mark-up* features, highlight, underline, or strike out text, without changing the original content.

- 1. **Open** your PDF document.
- 2. Click the Select Tool icon  $\frac{|\mathbf{A}|}{\mathbf{A}}$  on the toolbar or **right-click** on the document and choose the *Select Tool* from the right-click menu.
- 3.Select Text by **left-clicking and dragging** cursor over text in the document.

**Note:** Marking-up text is a **permanent** action upon saving the document. If you change your mind after making the changes, close the document without saving the changes, re-open it, and start over. If you wish to start over with a fresh copy just go to the JMC website and download a new one.

4.**Right-click** on the selected text, and choose *Highlight*, *Strikeout*, or *Underline* from the right-click menu.

## **Student Scope**

The Student Scope is a link found in the Quick Links on many of the main pages in JMC's Next Gen Office Application.

The Student Scope allows you to simultaneously view 6 different types of data for a student from the JMC Next Gen database. Each individual user may specify which 6 types of data they wish to view in the Student Scope.

The following is a list of the types of data that may be viewed within the Student Scope, depending upon what access is assigned to your user account in JMC:

- Attendance
- Schedules
- Student Lunch Transactions
- Period Attendance
- Discipline
- Health Immunizations
- Report Cards
- Student Contacts
- Student Progress Report
- Student Transcript

An example of how to get to the Student Scope is shown here is Schedules – Student – Edit Schedules.

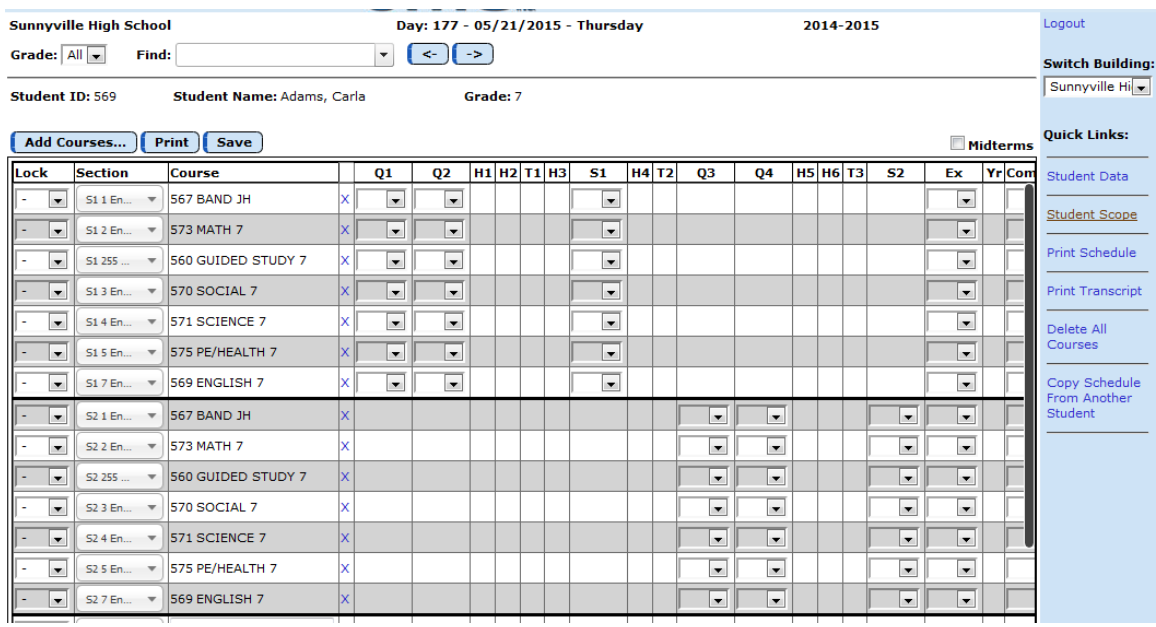

Notice the Student Scope link on the right of the page under Quick Links. If you click on the Student Scope link you will get a page that pops up similar to the next figure.

A Quick Link to Student Scope may also be found on Edit – Student Data and Grading – Entry – Edit Grades.

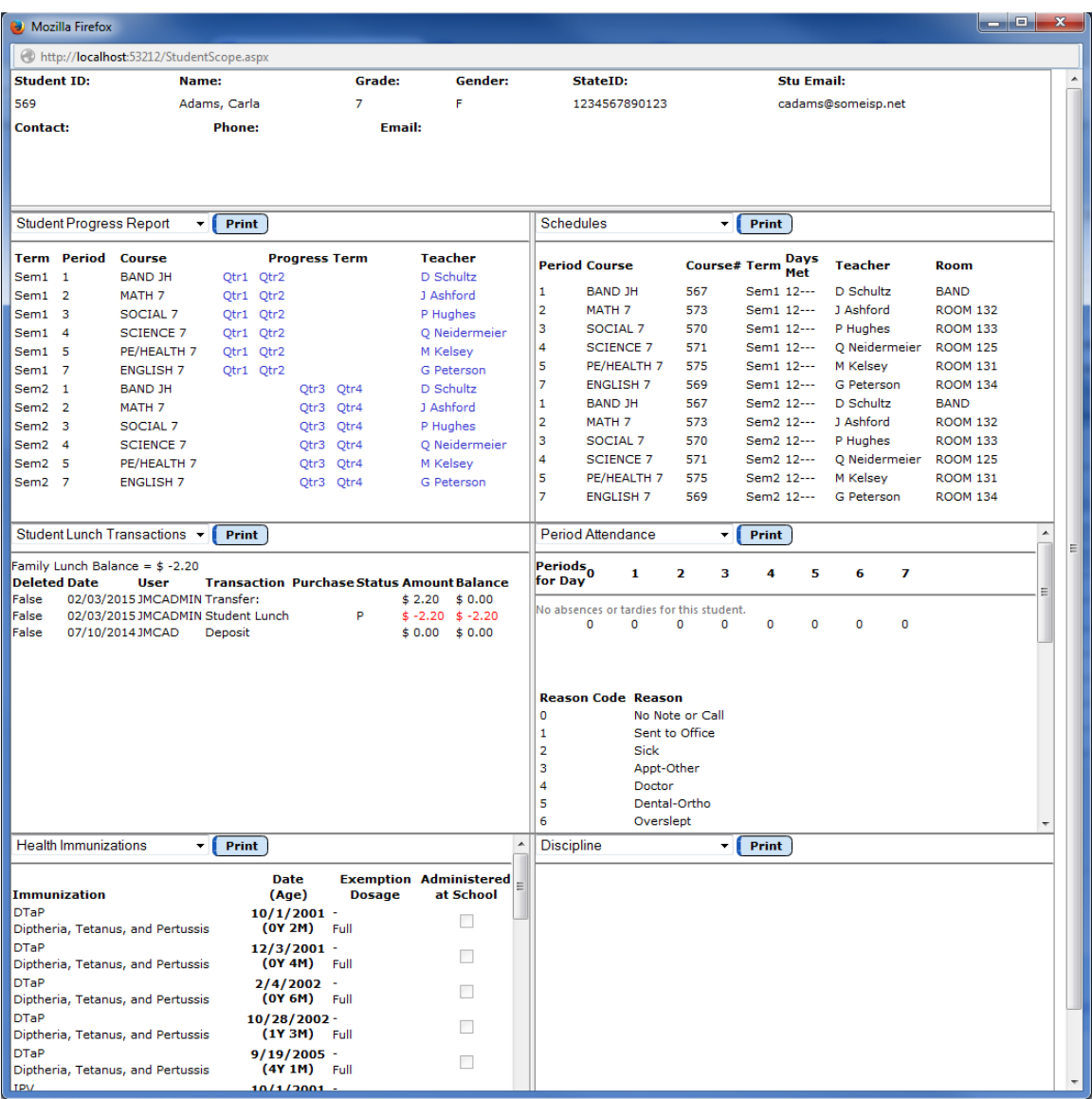

To change the type of data viewed in any of the 6 panels in the Student Scope, simply click on the menu in the upper left corner of that panel and select a different data type.

### **Editing Student Data for SRI**

#### **Inspecting & Editing Student Data**

1. You may inspect & edit student demographic data individually by selecting Edit - Student Data (see Figure 11).

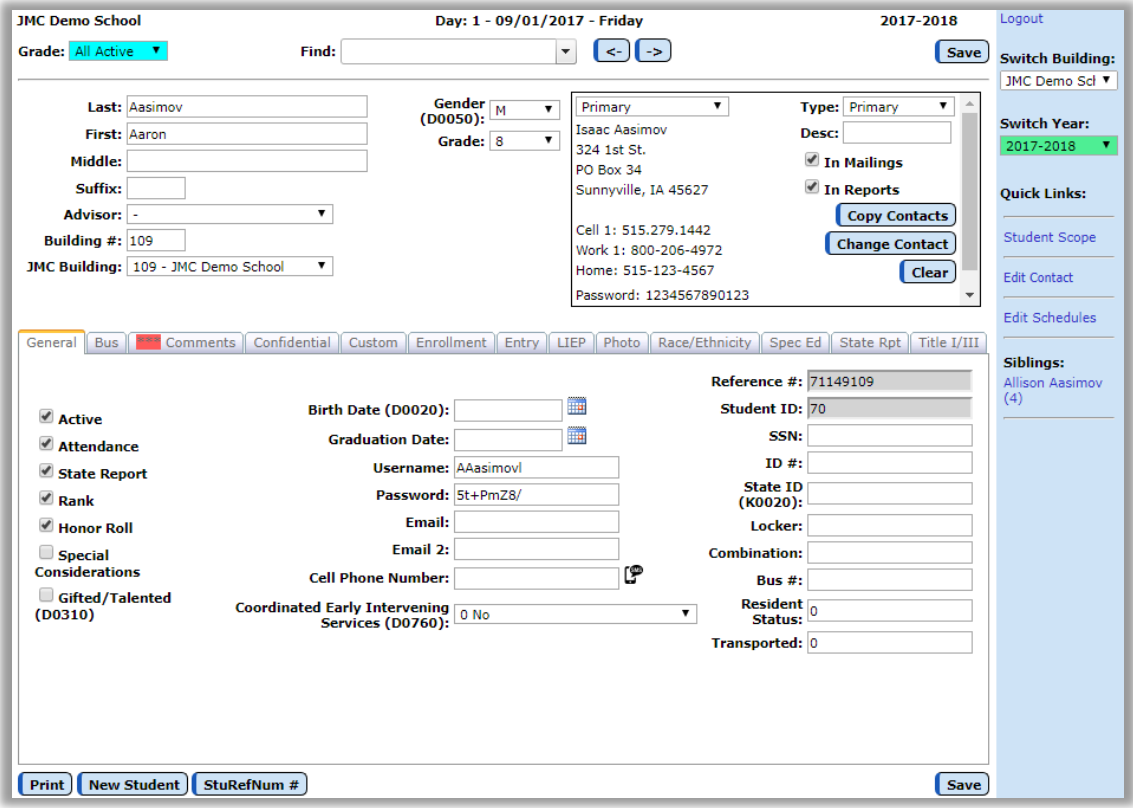

Figure 11: Edit - Student Data page.

- 2. Use the **Find** control at the top of the page to select the appropriate student.
- 3. Edit the demographic data as needed, such as the student's **Name**, **Grade**, **Building**, or **Gender**.

*Note:* **Building Numbers** - It is necessary under some circumstances to change the building number for a student or students for state reporting purposes. For example, building 0 (sent in SRI file as '0000') is used to signify a student who needs to be reported but never comes in to a building, such as Home School Assistance Students or students who the district must report because they are in a residential facility that is housed in their district. For these situations, you may edit the **Building #** field to be any appropriate number for state reporting purposes. The **JMC Building** drop down list, however, must correspond to a building in the JMC District Database license (nugget) file.

*Note*: A student grade level of PK may be specified by entering a 0 in the **Grade** field and the selecting a Preschool group from the **Kdg group menu**.

Any grade zero group (KA, KB…KG) may be designated as Kindergarten or Preschool by selecting Edit – Edit School Data.

*Note: Some demographic items are specific to a grade zero group*, such as **Preschool Attendance menu** (Kindergarten only) and **PK Data button** (Preschool only). If these items are not displaying as intended, then you may need to edit the grade level for the grade zero group by selecting  $Edit – Edit$ </u> School Data.

*Note: Items such as Preschool Programs One/Two Type/Hours/Session* (Preschool only) are located on a page similar to Figure 13 which can be accessed via the **PK Data button** to the right of the Grade and Kdg Group items as shown in Figure 12. *Also, items that relate to preschool funding may also be found on this page*.

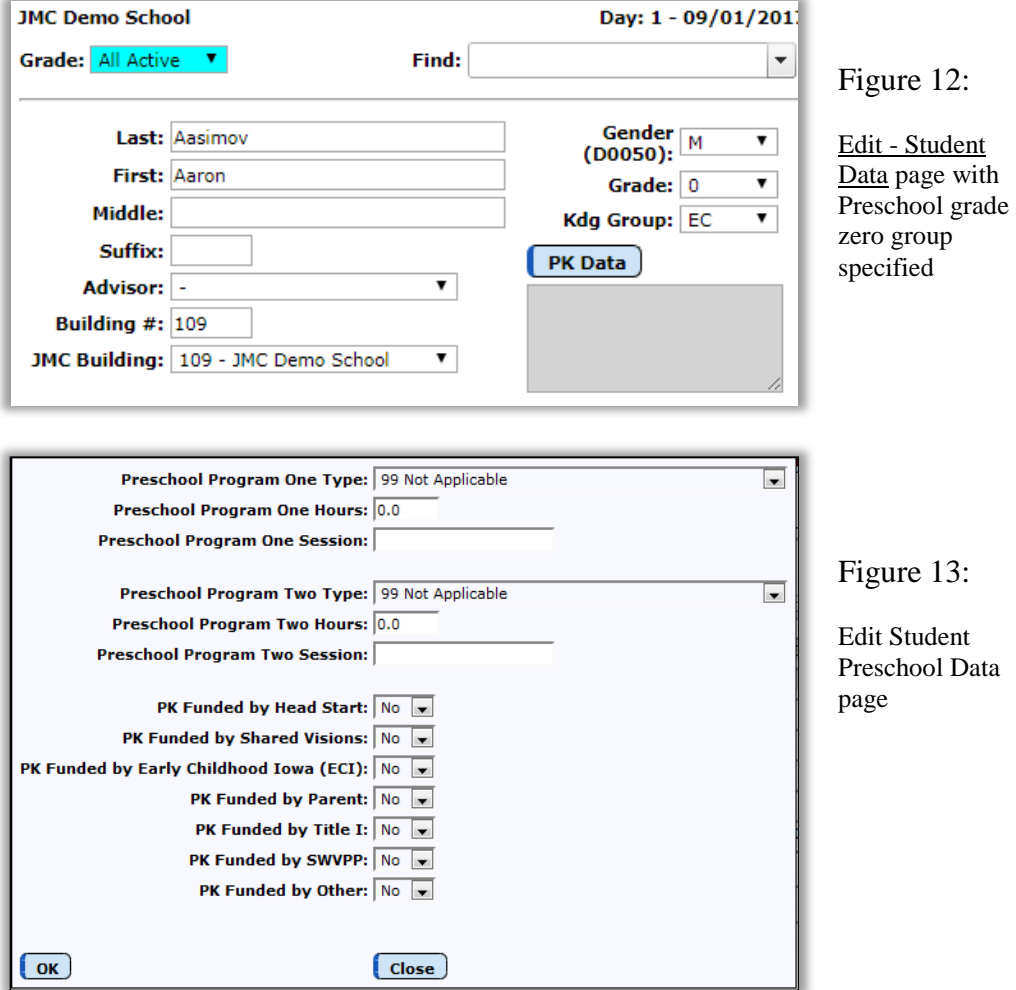

### **Editing Student General Data**

Edit a student's general data (flags, birth date, graduation date, student IDs, etc.) , by clicking the **General** tab panel on the Edit - Student Data page. The tab panel window will appear similar to Figure 14.

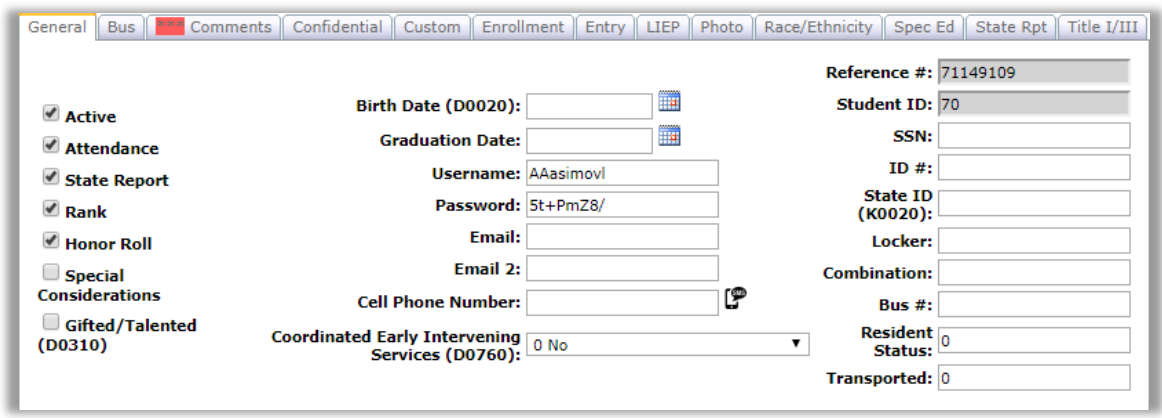

Figure 14: General Tab Panel for Edit - Student Data page.

### **Drop vs. Drop Day Zero vs. Delete Student**

Drop - student attended for at least one day of the current school year but has since left the school. To drop a student, use Attendance - Student - Drop Student.

Drop Day Zero – if a student dropped over the summer and a record is needed for SRI to show this, use Attendance - Student - Drop Student and drop them on Day 0. This will uncheck the Active and Attendance flags but till leave the State Reporting checked.

Delete - this is the most severe and is not generally advised unless the student will never attend the school again and there has been no data submitted to the state department for this student for the current year. Deleting the student gives you no further opportunities to view or otherwise work with the student's data. An example of where this is an issue is in state reporting if the student was inadvertently submitted as attending for the current school year - if the student was deleted from the current year then there is no way to correct the student's records at the state level for some states (Ed-Fi, SIF). To delete a student, use Edit - Delete A Student (only available at the district level).

#### **Editing Student Special Ed Data**

Edit a student's Special Education data by clicking the **Spec Ed** tab panel on the Edit - Student Data page. The tab panel window will appear similar to Figure 15.

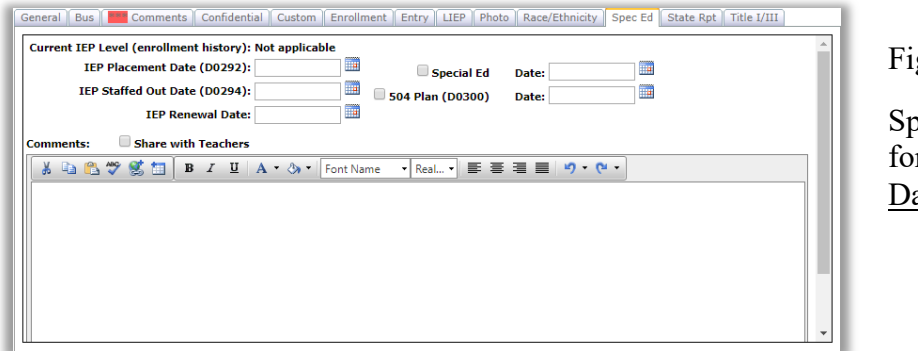

Figure 15

Spec Ed Tab Panel for Edit - Student Data page.

*Note:* The only data elements extracted for SRI from the Special Ed tab is that which is specified in the IEP Placement Date, IEP Staffed Out Date and 504 Plan. All other data elements on this tab may be used at the discretion of the district.

*Note:* The Current IEP Level on this tab is for display purposes only. The IEP Level must be edited in the student's enrollment history in the Enrollment tab.

#### **Editing Student Entry Data**

Edit a student's entry data by clicking the **Entry** tab panel on the Edit - Student Data page. The tab panel window will appear similar to Figure 16.

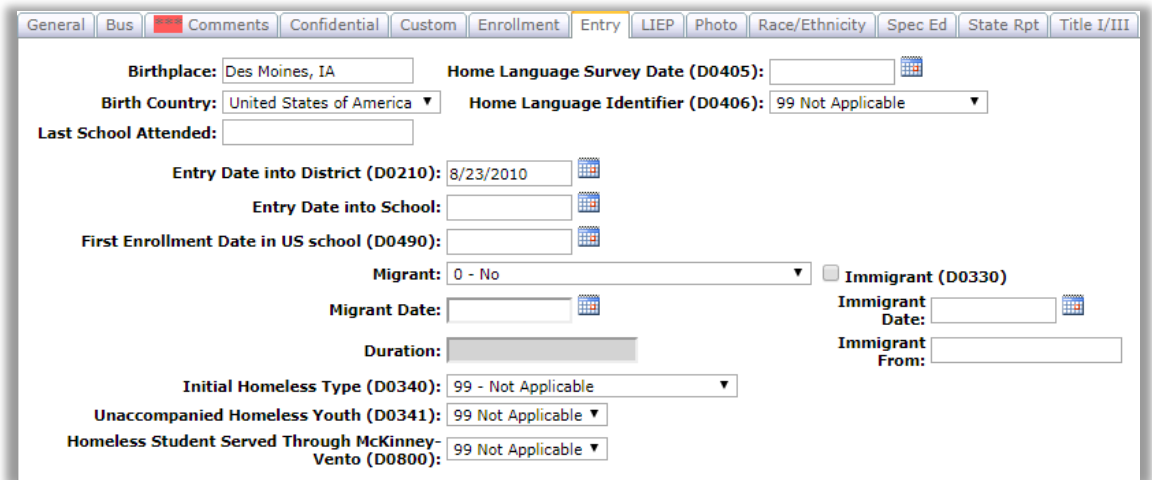

Figure 16: Entry Tab Panel for Edit - Student Data page.

#### **Editing Student Title I/III Data**

Edit a student's Title I/III data by clicking the **Title I/III** tab panel on the Edit - Student Data page. The tab panel window will appear similar to Figure 17.

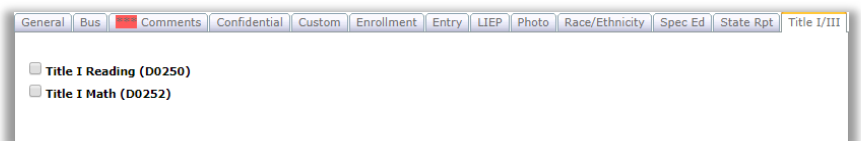

Figure 17

Title I/III Tab Panel for Edit-Edit - Student Data page.

#### **Editing Student LIEP Data**

Edit a student's LIEP (ELL) data by clicking the **LIEP** tab panel on the Edit - Student Data page. The tab panel window will appear similar to Figure 18.

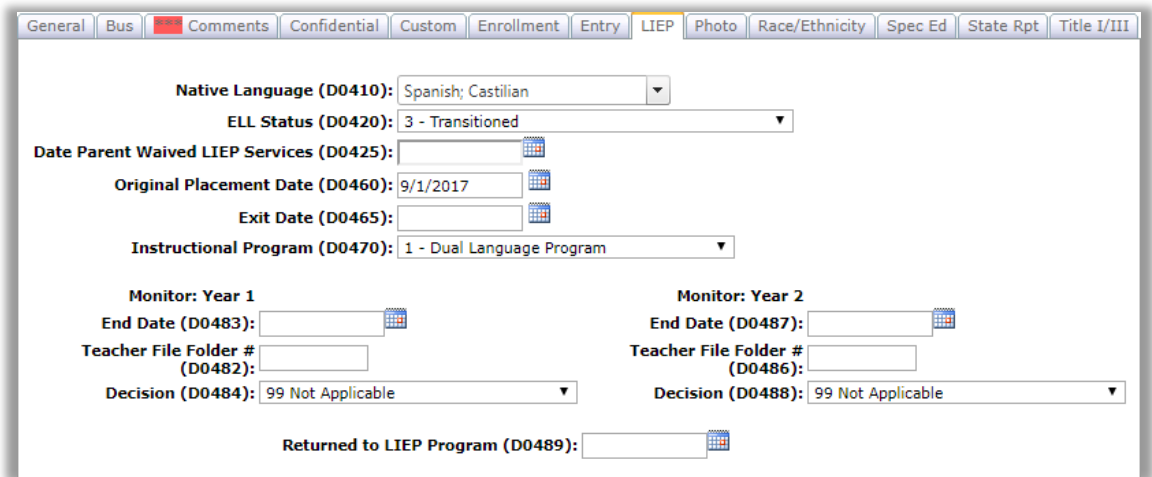

Figure 18: LIEP Tab Panel for Edit - Student Data page.

#### **Editing Student State Reporting Data**

Edit a student's state reporting data by clicking the **State Reporting** tab panel on the Edit-Edit - Student Data page. The tab panel window will appear similar to Figure 19.

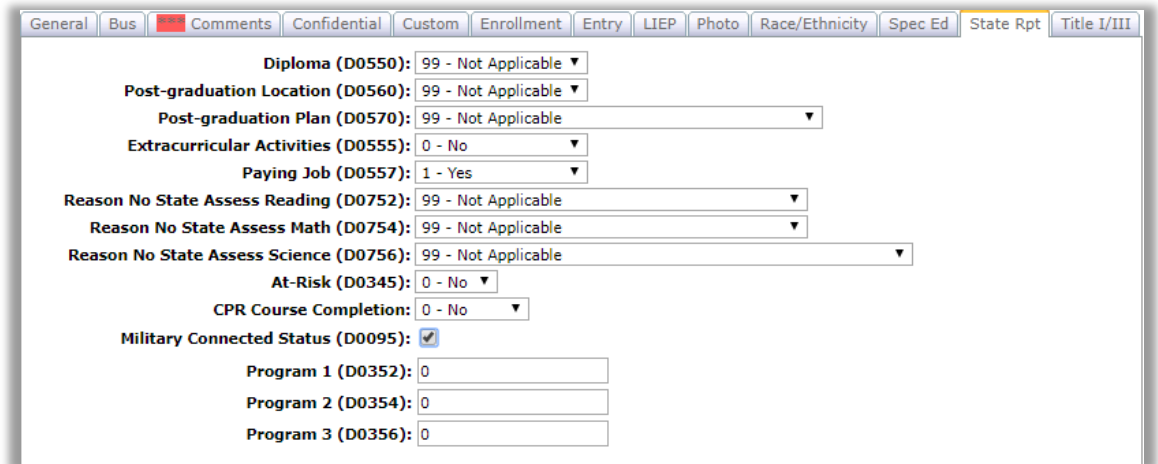

Figure 19: State Reporting Tab Panel for Edit - Student Data page.

#### **Editing Student Race-Ethnicity Data**

Edit a student's race-ethnicity data by clicking the **Race-Ethnicity** tab panel on the Edit - Student Data page. The tab panel window will appear similar to Figure 20.

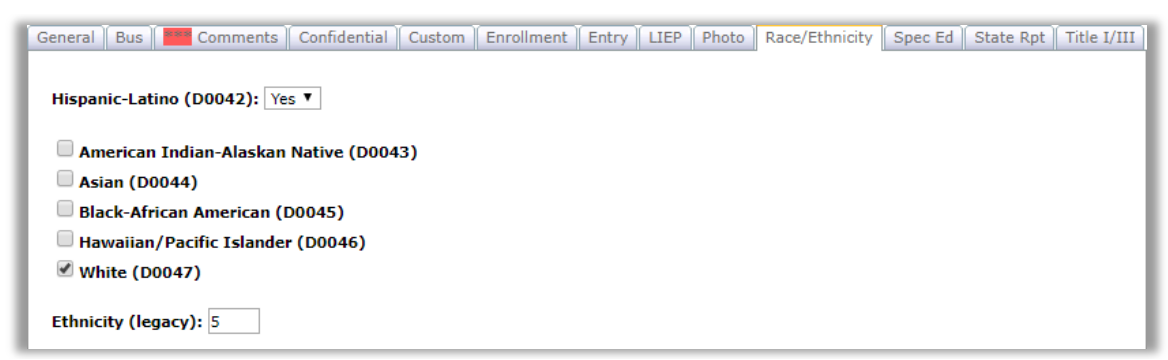

Figure 20: Race-Ethnicity Tab Panel for Edit - Student Data page.

*Note:* At least one race must be reported for state reporting regardless of how the Hispanic-Latino indicator is set.

*Note:* Ethnicity (legacy) is no longer reported in SRI.

#### **Editing Student Removals Data using the Discipline Module**

Removal records are now simply one type of student discipline record that may be edited and maintained in the Discipline module. Removals may be viewed and edited by selecting Discipline – Data – Edit Student Records. The page will appear similar to Figure 21.

*Note:* If you do not have the Discipline Module enabled for your JMC Next Gen database, please contact JMC at 800-524-8182.

*Note:* For more information about the Discipline Module of the JMC Office Application, please refer to Discipline documentation available for download from JMC's website at <http://jmcinc.com/software/jmcdl.html#office> or by calling JMC at 800-524-8182.

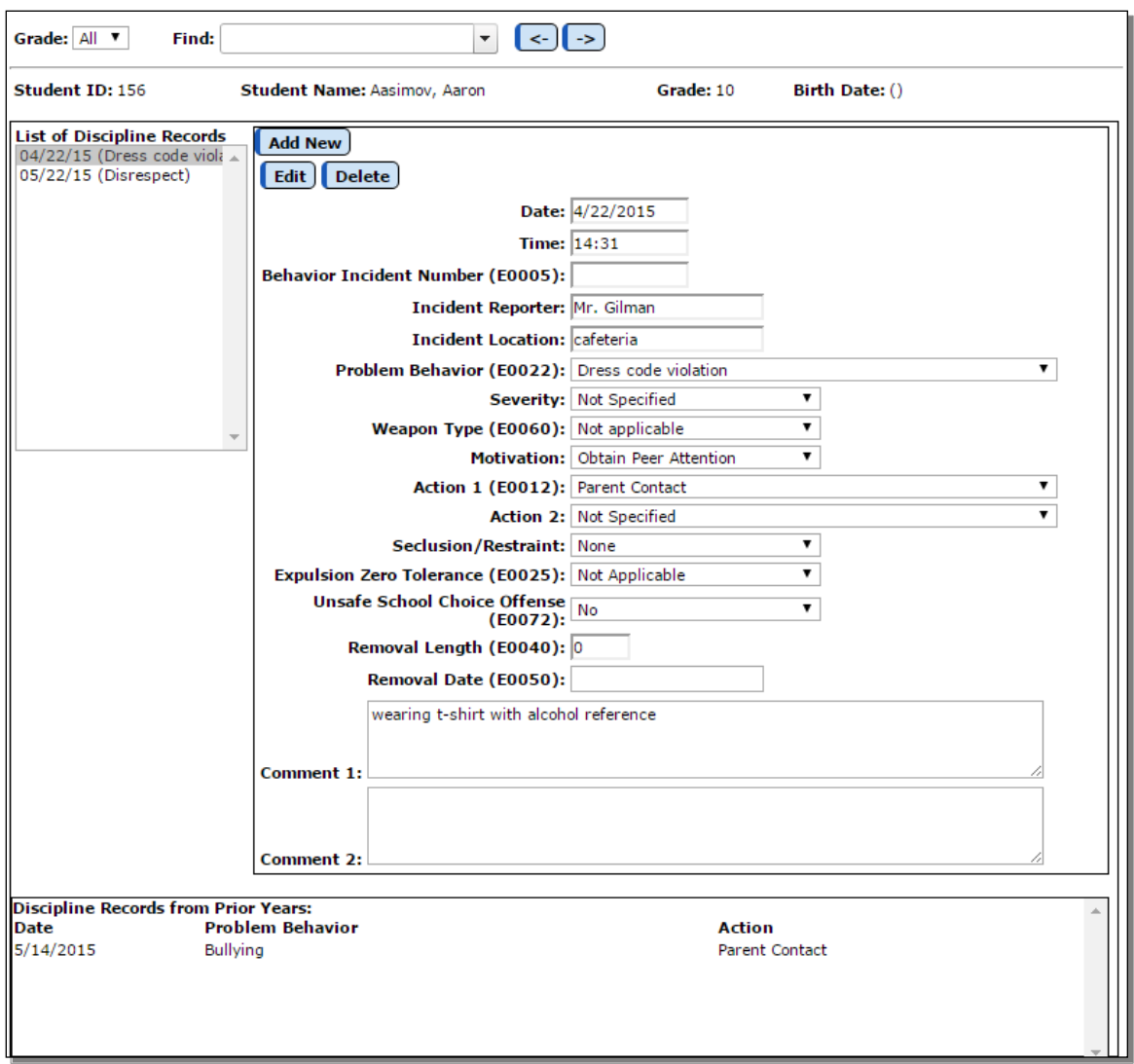

Figure 21: Edit Student Discipline Records page

*Note:* Only discipline records for specific Problem Behaviors will be included as Removal records in an SRI file. The state reportable behaviors will always have an asterisk (\*) next to them. If the asterisk is not displayed next to the behavior, the record will not be reportable to the State of Iowa.

*Note:* Only discipline records for specific Actions (Action 1 only at this time) will be included as Removal records in an SRI file. The state reportable actions will always have a double asterisk (\*\*) next to them. If the double asterisk is not displayed next to Action 1, the record will not be reportable to the State of Iowa.

### **Editing Student Legal Names**

You may edit the student's legal names by selecting Edit – Edit Student Sensitive Data.

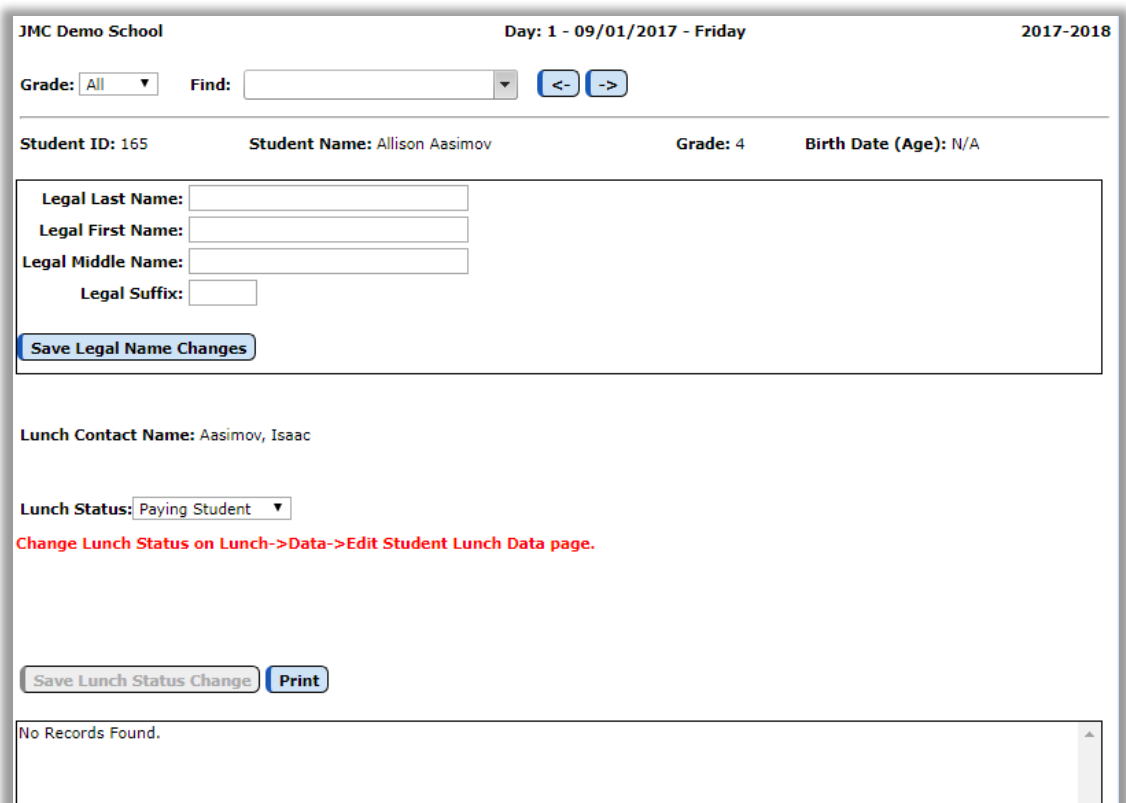

Figure 22: Editing Legal Names on Edit-Edit Student Sensitive Data Page

Note: You will need to have the appropriate User Privileges assigned to your login account if you are to edit student sensitive data.

Note: If a legal name is to be established for a student, the first and last name must both be provided.

### **Inspecting Many Students at Once using Lists**

You may inspect many students at once (e.g. all students or one grade level) by selecting Attendance – Student - Lists and generating a list of the desired fields (see Figure 23).

Any student demographic data fields required for SRI reporting are available in the Choices of a Lists query. Each data field choice is typically contained in the category that corresponds to its location on Edit - Student Data. For example, items located in the General tab will be available in the General category.

*Note:* Items located on the State Report tab of Edit - Student Data are available in the SRI or General category of Lists choices.

*Note:* Items found in the upper left corner of Edit - Student Data are available in the General category of Lists choices.

In the example displayed in Figure 23, the Lists query criteria are specified for generating a list of all active students with their enrollment entry code and entry type.

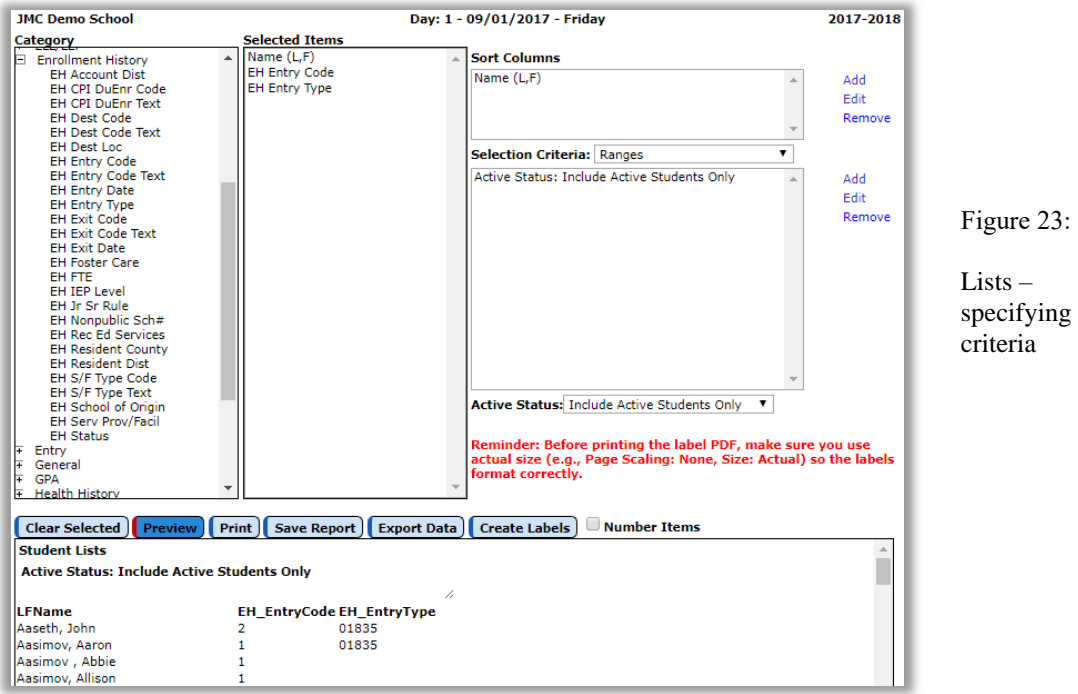

To view the records from the query, click **Preview**.

Once the records are displayed in the preview, you may click **Print** to print the report to a printer\* or click **Export Data** to export the data to a CSV (comma-delimited text) file.

You may save your query by clicking **Save Report**.

\* Many computers' operating systems have PDF options or drivers installed that allow you to "print" your document to a PDF file. When printing the document the PDF driver would be listed along with the printer drivers installed to your computer. If you do not have a PDF driver or option on your computer you may be able to install one – contact your technology coordinator or similar personnel in your district for assistance.

### **Inspecting SRI-Specific Student Data using Print Student Enrollment Preview**

You may inspect many students at once (e.g. all students or range of grade levels) by selecting Iowa - SRI-Print Student Enrollment Preview. This may be useful for reviewing some student SRI data before submitting a file to the State of Iowa for processing. The fields included in this report are: JMC Student name, State ID#, race (based on new data items in Race-Ethnicity tab of Edit – Edit - Student Data), and enrollment history fields such as entry date/code/flag and exit date/code/flag. As an alternative to this report, use Attendance – Student – Lists and specify any number of SRI, demographic, or other types of data fields as well as various sorting and selection criteria.

### **Assigning Graduation Dates to Seniors**

Before being assigned a diploma category, as displayed in Figure 19 (Edit - Student Data - State Report tab), seniors will need to have a graduation date assigned to them. Graduation dates may be set to a common date for all students in grade 12 by using the Edit - Mass Change Fields. Graduation dates may also be edited individually, if necessary, either before or after the Mass Change Fields operation by selecting Edit - Student Data and then editing or deleting a date in the Grad Date field.

1. Select Edit-Mass Change Fields. The page will appear similar to Figure 24.

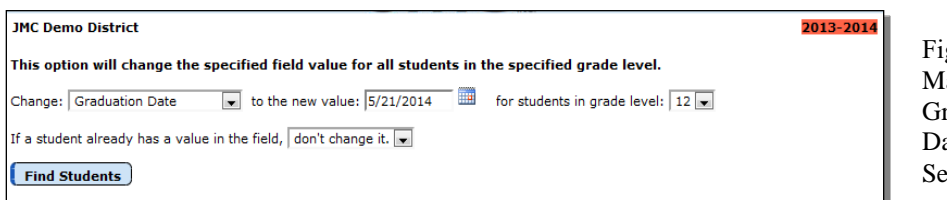

Figure 24: Mass Assigning Graduation Dates for Seniors

- 2. Select the Graduation Date option from the **Change** menu.
- 3. Specify the graduation date in the edit field beneath the **Change** menu.
- 4. Change the grade level to 12.
- 5. Set the menu in the bottom right corner of the page to either "don't change it" or "overwrite it".
- 6. Click **Find Students**.
- 7. Click **Update Students**.
- 8. All students in the specified grade level will now have this common graduation date assigned to them. If some of these students will graduate on an alternate date or will not graduate with their grade level group, you may edit or delete the dates for those individuals by selecting Edit-Edit - Student Data.

## **Editing Course Data for SRI**

#### **Editing SCED Codes, Section Delivery Methods, Section FTE etc.**

To enter the SCED course codes and/or other Iowa-specific course data elements, follow these steps:

1. Select Schedules – Course - Edit Course Data. The page will appear similar to Figure 25.

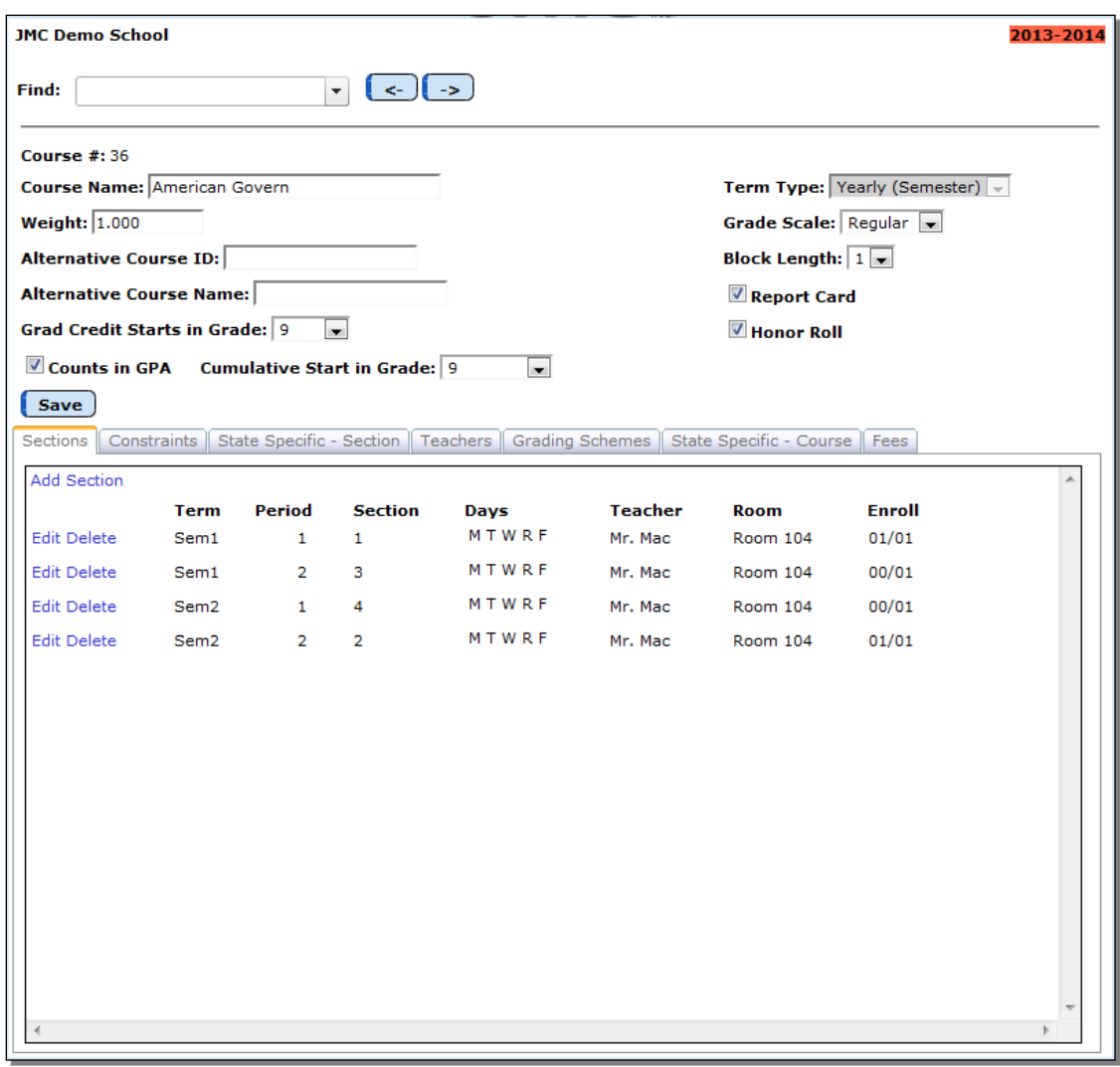

Figure 25: Editing SRI course data using Schedules – Course – Edit Course Data page.

2. Select the appropriate course by entering the course name or number into the Find box or by using the left or right arrow keys to scroll forward or back through the courses.

- 3. To edit items at the top of this page, click on the data element and make the change and them click the **Save** button at the left corner just above the tab panel.
- 4. To edit items in the **State Specific – Section** tab, click on that tab and the page will appear similar to Figure 26.

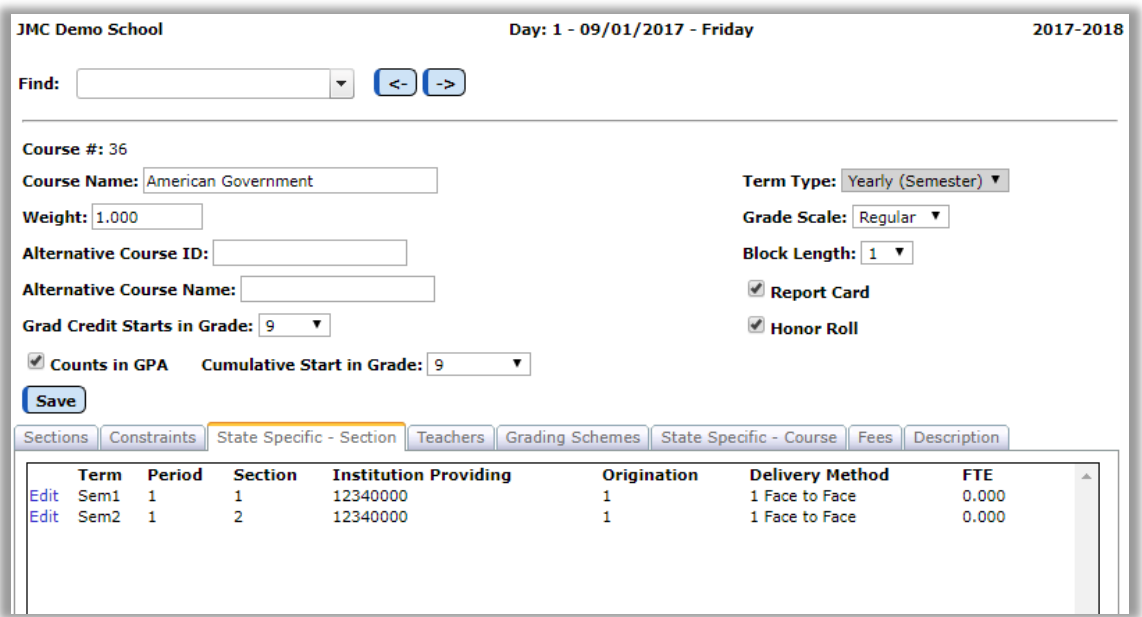

Figure 26: State Specific – Section tab for Schedules – Course – Edit Course Data page.

*Note:* Some items on this page are also located at Grades – Transcripts – Edit Transcript Courses, such as Course Origination, Institution Providing Course, and Accreditation Program Area. These items originate from Schedules – Course - Edit Course Data (for non-transfer courses). The transcript course data for these data elements are updated during the Grades – Transcripts – Bring Up To Date process.

5. To edit a course section record click on the **Edit** link for that record. The page will appear similar to Figure 27.

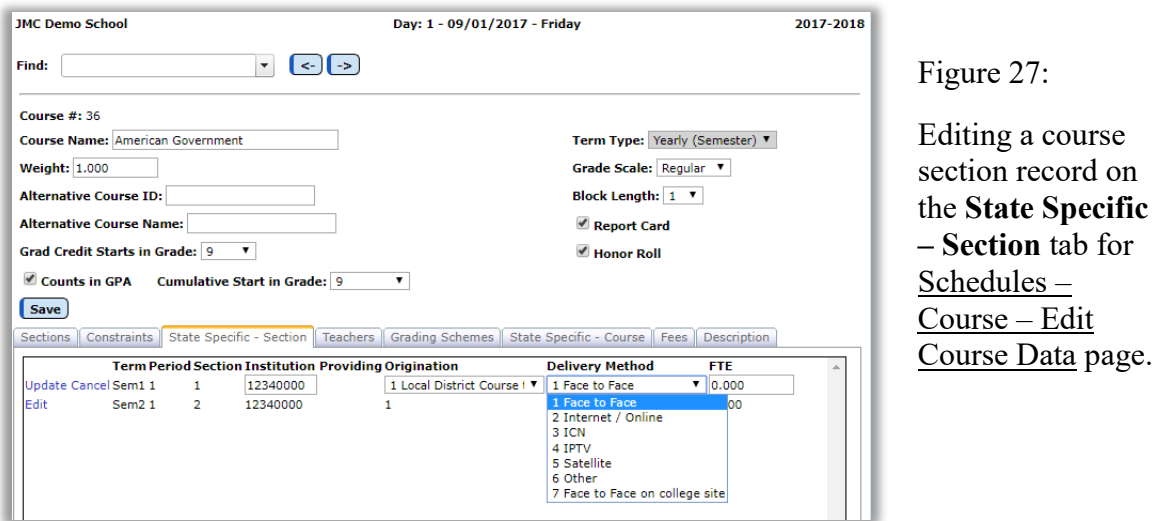

- 6. To save the changes to the course section record click on the **Update** link for that record.
- 7. To edit items in the **State Specific – Course** tab, click on that tab and the page will appear similar to Figure 28.

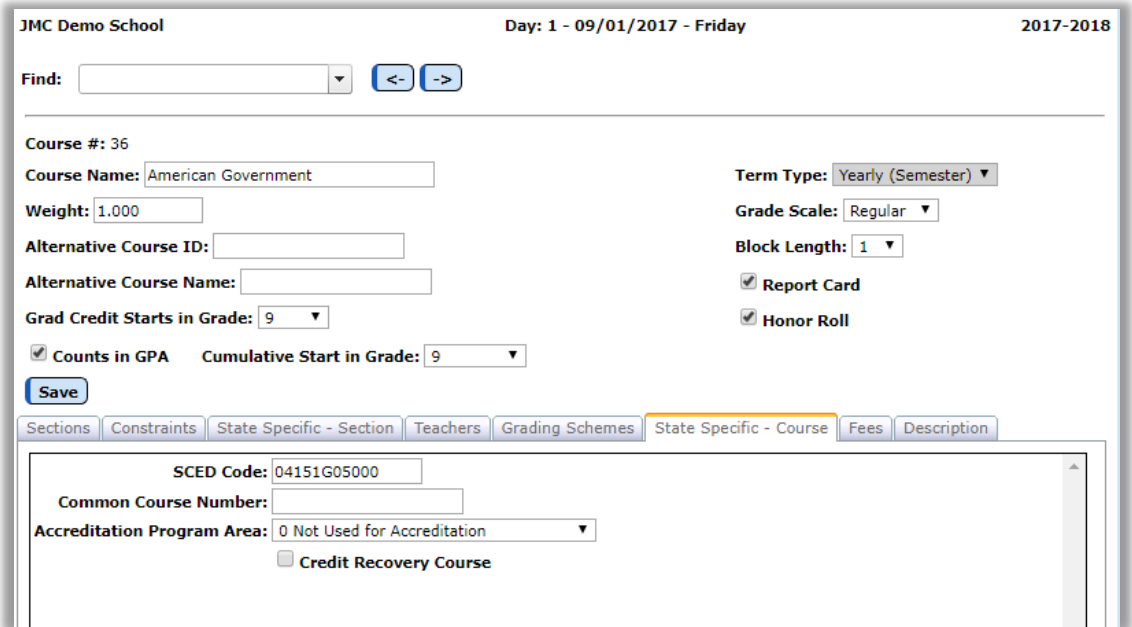

Figure 28: Editing a course record on the **State Specific – Course** tab for Schedules – Course – Edit Course Data page**.**

8. To edit items in the **State Specific – Course** tab, click on the data element in that tab and make the change and then click the **Save** button at the left corner just above the tab panel.

### **Inspecting All Courses at Once using Course Data Lists – expanded option**

Select Schedules – Course – Course Data List and *specify the Course Number and Name – expanded* option, as shown on Figure 29.

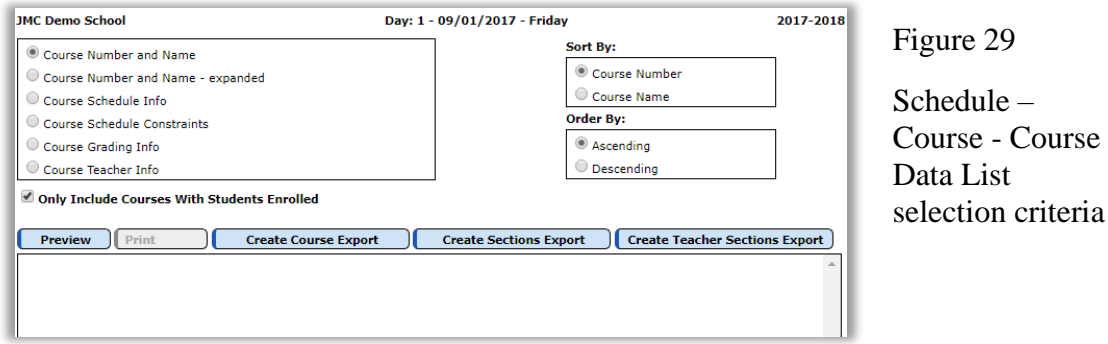

The Course Data List (expanded) report includes course number, course name, long course name, alternative course ID, SCED course code, common course code, delivery method, accreditation program area, course origination, institution providing, and FTE for supplemental weighting.

To view the records from the query, click **Preview**.

Once the records are displayed in the preview, you may click **Print** to print the report to a printer\*. To export various types of course data, click **Create Course Export, Create Sections Export,** or **Create Teacher Export** to export the corresponding data to a CSV (comma-delimited text) file.

\* For information about using the Print button to save the report as a PDF file, please refer to Appendix D of this document.

## **Importing Course Data from Prior Year**

After your data has been rolled up for the new year, you will probably still be making changes to your course data in the current year. In order for this data to get into the new year you will need to use this option. This option is found at Schedules – Course – Import Course Data.

This option will also import course section data from the prior year if the course name and number and course section ID match precisely. This option will import course data from the prior year if the course name and number match precisely.

If you have already made significant changes to your course/section data for this year, then you most likely will not want to run this option as some changes may be overwritten.

# **Editing School Data for SRI**

Editing school-wide data may be done by selecting Edit-Edit School Data. The page will appear similar to Figure 30.

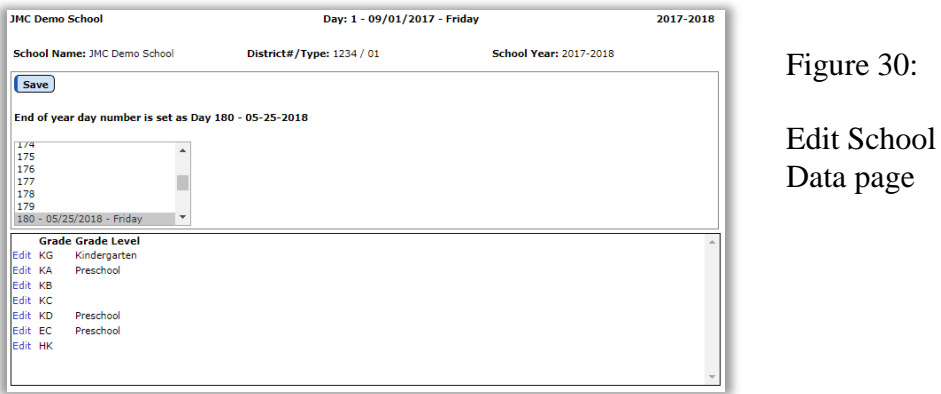

### **Specifying the End of Year Day Number**

Specify the End of Year Day Number for the Spring SRI file by selecting the appropriate day number from the **End of Year Day # menu** as shown in Figure 33. This day/date will be utilized in attendance figures for the Spring SRI file.

*Note:* Day names may be edited by using Attendance – Day - Day Names. This option associates a date with the appropriate day number in your school's calendar. You will need to be logged in at the district level in order to edit day names for the district's school year.

### **Specifying the Grade Level (Preschool or Kindergarten) for a Grade Zero Group**

To edit a grade zero group, click on the **Edit** link to the left of the Grade row for the grade zero group you wish to edit. This portion of the page will appear similar to Figure 31.

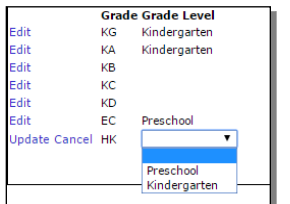

Figure 31:

Editing the Grade Level for a grade zero group

Then select the Grade Level designation from the **Grade Level menu**, then click the **Update** link for that row.

*Note:* All grade zero groups that are in use by your school district will need to have the grade level selected or they will not function appropriately on the Edit - Student Data page or in the extract files for SRI reporting. For example, for KG to be designated as Kindergarten it must be specified on this page as such. If nothing is selected in the Grade Level column for a grade zero group (e.g. KB in Figure 31), then it has not been designated as either Kindergarten or Preschool.

### **Editing Period Attendance Cutoffs for SRI**

Period Attendance cutoffs may need to be edited in order to be in compliance with federal and/or state regulations regarding attendance reporting. Period Attendance Cutoffs are used to convert JMC Period Attendance data into full-day/half-day attendance information.

Here is a pertinent excerpt from the SRI 2016 documentation:

#### **Data Element: Days Enrolled**

#### **Field ID: D0500**

#### **Notes:**

- 4. One day should reflect an individual student's day. For students assigned to attend only half or partial days, a day enrolled  $= 1$ . FTE will be used to adjust the total days for attendance reports.
- 5. Half-day pre-kindergarten and kindergarten students should be reported as full days.
- 6. Know how your student information system operates to calculate 0 days enrolled for summer transfer students. For JMC, exit the student on Day 0.

Editing period attendance cutoffs may be done by selecting Period Attendance – Data – Edit Reasons and Cutoffs. The right side of this page will appear similar to Figure 32.

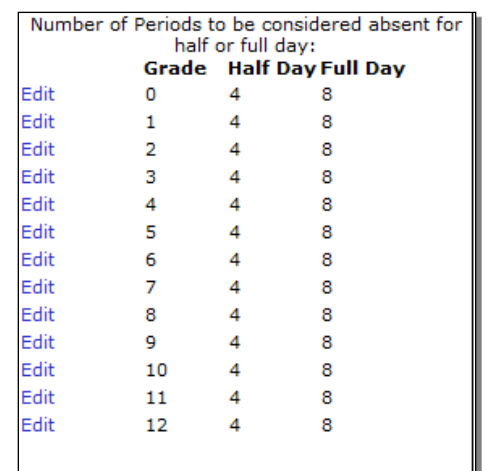

Figure 32:

Right side of Period Attendance – Data - Edit Reasons and Cutoffs

Edit the period attendance cutoffs by clicking the **Edit** link to the left of the grade level you wish to edit, then enter the number of periods for which the student will be considered absent for a half or full day and then click the **Update** link to save your changes.

In the example displayed in Figure 32, all grades use the same cutoffs. With these cutoffs in place for an 8-period day, a student would be reported as present for a full day if they attended 5, 6, 7, or 8 periods on a given day. Also with these cutoffs, a student would be reported as present for a half day if they attended 1, 2, 3, or 4 periods on a given day.

### **Creating Files for Fall, Winter, or Spring SRI Reporting**

Once all the students' records have been populated, they should be written to an ASCII plain text file and sent to the Department of Education. Follow these steps to create the text file:

1. Select Iowa - SRI - Create file for Dept of Education. A page will appear similar to Figure 33.

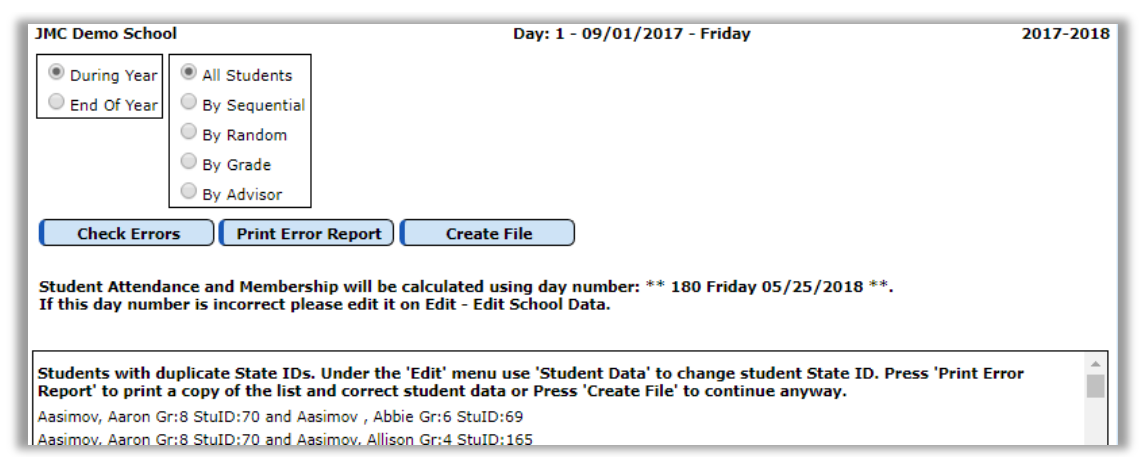

Figure 33: Options for creating the SRI file.

- 2. Click on the appropriate reporting period for the text file (During Year is for Fall or Winter SRI Reporting, End of Year is for Spring SRI Reporting).
- 3. Specify the target students to be included in this file. The options are: All Students, By Sequential, …
- 4. If error messages appear in the lower half of the screen you should make the appropriate edits to your data before proceeding. Once you update your data you may return to this page and click **Check Errors** to check your data once more for issues with your data.
- 5. If there are no warnings, or if you choose to continue despite some warning(s), you may click **Create File** to proceed with creating the file.
- 6. Web browser options for saving the file at this point will vary, but the goal would be to save the file to some appropriate place on your computer such as the downloads folder or desktop.
- 7. The newly created file may now be uploaded to the state's website for processing, as described during training you would have received from the State of Iowa.

## **Early Warning System Overview**

The FAST application is a state-wide assessment and data system available to all Iowa schools that is used primarily in Iowa for early identification and intervention for students who are at-risk for reading difficulties. Data from JMC Next Gen and the FAST application is exchanged via SIF interoperability technology.

For more information on the FAST application please refer to: <https://www.educateiowa.gov/early-literacyimplementation>

For information on using SIF agents/zones for JMC/FAST connectivity, please contact JMC Technical Support at [800-524-8182.](tel:(800)%20524-8182)

Note: **Iowa TIER**, a state-wide assessment and data system available to all Iowa schools that was used primarily for early identification and intervention for students who are at-risk for reading difficulties, was recently discontinued.

# **Iowa Documentation**

## **SRI – Import Enrollment History from Prior Year**

This option will import the most recent enrollment history record from the prior year's JMC database.

*Note:* This option will only update an exit code, exit date, and other appropriate enrollment history fields as well as Active, Attendance, and SRI flags as appropriate if there is currently only one enrollment history record for the student and no exit code was previously specified (and only for a very specific list of codes). For more details please contact JMC.

*Note:* This process is enabled for each school year once Iowa Department of Education certifies JMC's software for SRI. The certified build typically becomes available in July of each year. Once you have this certified build available to you then you should import your enrollment history from the prior year right away.

## **SRI – Assign Seniors a Diploma Category**

This option is used to assign seniors a diploma category and should not be done before the end of the school year.

*Note:* Students must have a graduation date assigned to them before this option will be effective. See the section in this document titled **Assigning Graduation Dates to Seniors** for information regarding assigning graduation dates for seniors.

## **SRI – Drop a Grade**

Enrollment History records may be generated for an entire grade level at once by selecting Iowa - SRI– Drop a Grade. This is a highly-specific selection that can be used to update enrollment history records with exit codes and dates for *Whole Grade Sharing Out to Another District* for an entire grade level at one time. This option is covered in detail on pages  $4 \& 5$  of this document.

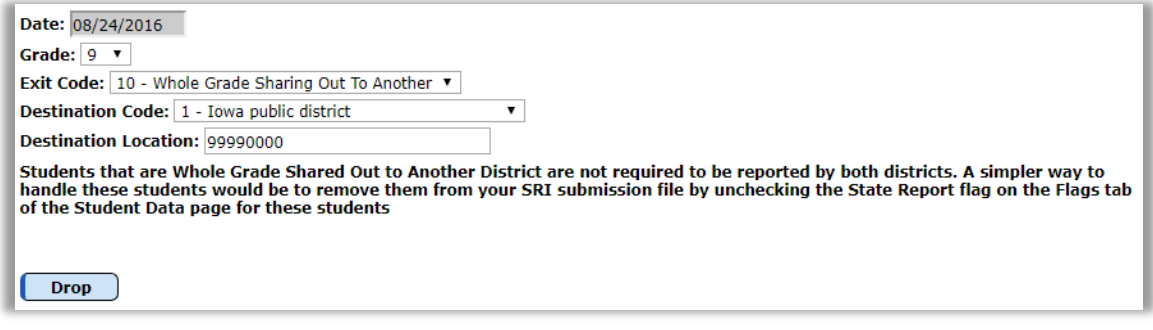

Figure 34: Dropping a Grade

## **SRI – Print Student Enrollment Preview**

This option is used to print student SRI data. This option may be useful for reviewing some of the student SRI data before submitting a file to the State of Iowa for processing.

| <b>JMC Demo School</b><br>Export  | Day: 1 - 09/01/2017 - Friday |                                                      |      |                                                            |              |                     | 2017-2018                  |  |  |  |
|-----------------------------------|------------------------------|------------------------------------------------------|------|------------------------------------------------------------|--------------|---------------------|----------------------------|--|--|--|
| <b>Student Enrollment Preview</b> |                              |                                                      |      |                                                            |              |                     |                            |  |  |  |
| Student Name                      | StateID#                     | <b>Hispanic AmInd Asian Black PacIsl White Entry</b> | Code | <b>Entry</b><br><b>Entry</b><br><b>Flag</b><br><b>Date</b> | Exit<br>Code | Exit<br><b>Date</b> | <b>Exit</b><br><b>Flag</b> |  |  |  |
| Aaseth, John<br>Aasimov, Aaron    | 1234567890                   |                                                      | 2    | 9/1/2017<br>9/1/2017                                       | 0<br>0       |                     |                            |  |  |  |

Figure 35: Student Enrollment Preview

## **SRI – Print Course SCED codes**

This option is used to print SCED codes from the course data for the current year. This option may be useful for reviewing course data before submitting a file to the State of Iowa for processing.

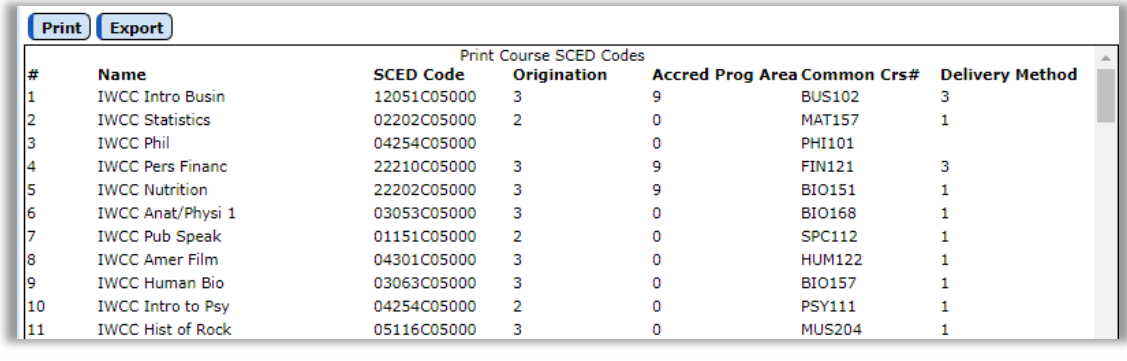

Figure 36: Print Course SCED Codes

## **SRI – Create file for Dept of Education**

This option is used to create a file for submitting to the State of Iowa for processing. This option is used to create a Fall, Winter, or Spring SRI file. The options for this data export are displayed in Figure 37.

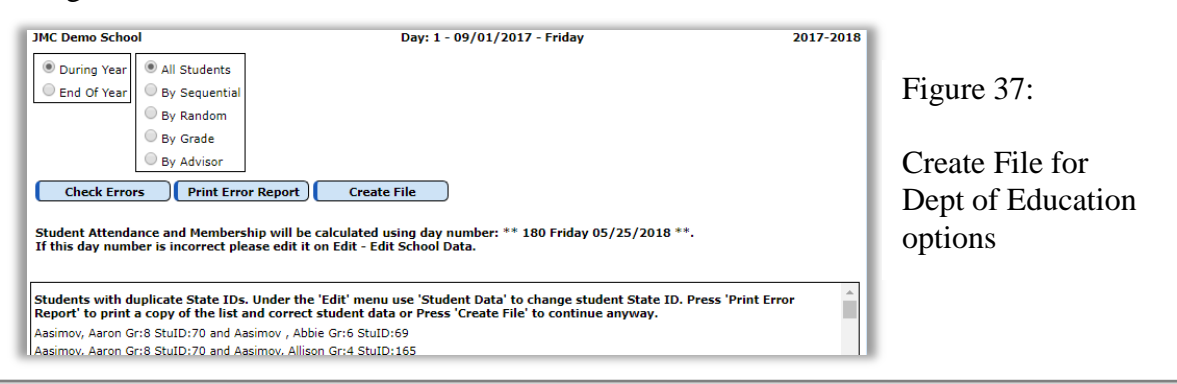

## **State IDs – Export Student ID file for IDE**

This option is used to generate a file from your student data that will be sent to the Iowa department of Education (IDE) for mass assignment of state ID numbers. The options for this data export are displayed in Figure 38.

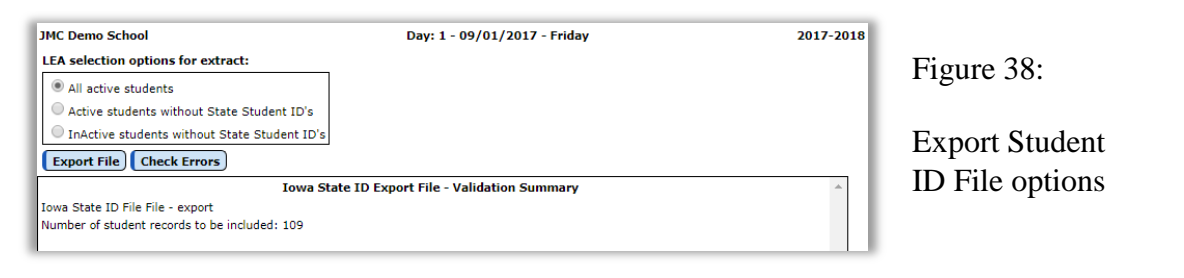

## **State IDs – Import Student IDs from IDE file**

This option is used to import the newly assigned state ID numbers for your students from the file you received from the IDE.

## **ISASP Extract – ISASP File Extract**

This option is used to create a file from your student data that will be sent to Pearson Access Next to register students who have moved into your district after October 1st. The options for the data export are displayed in Figure 39.

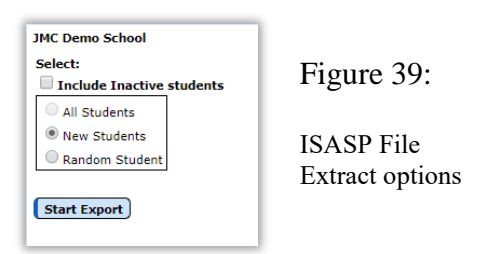

For more information about the ISASP please contact Pearson (the assessment company for ISASP) at<http://iowa.pearsonaccessnext.com/>

## **ELL Extract – ELL File Extract**

This option is used to create an ELL Extract File for upload. The options for the data extract are displayed in Figure 40.

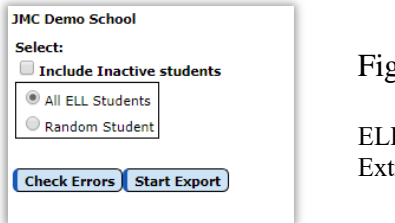

gure  $40$ :

L File tract options

The user must log into the IDOE portal then select IowaELPA21.

### **Bar Codes – Create file for Iowa Testing Bar Code Input**

Iowa Bar Code File options have been moved to Grading - Test Scores sub module and have been renamed as Iowa Assessment options.

## **Import Special Education from Prior Year**

This option is used to import special education data from the prior year. Typically this is used at the start of the school year to import changes that took place in the prior school year after roll-up.

## **Import LIEP from Prior Year**

This option is used to import LIEP data from the prior year. Typically this is used at the start of the school year to import changes that took place in the prior school year after roll-up.

# **Appendix A**

## **New for 2018-2019**

Here is a list of newly added or modified data fields and where they can be located in your JMC Office Application. Deleted fields are listed as well.

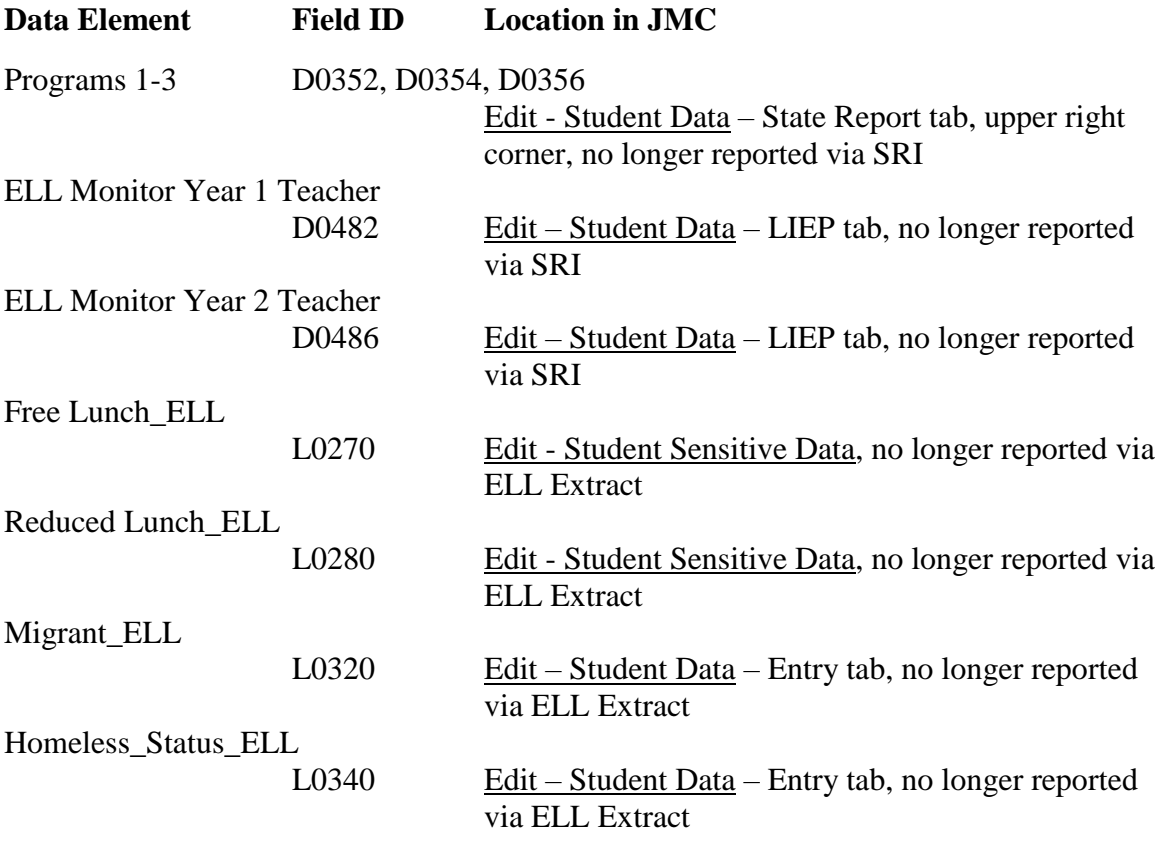

## **Appendix B**

### **Location of Editable Data Elements**

Here is a list of all editable data fields and where they can be located in your JMC Office Application. For a complete and accurate description of each field, please refer to the SRI Data Dictionary or contact the appropriate staff member at the Iowa Department of Education.

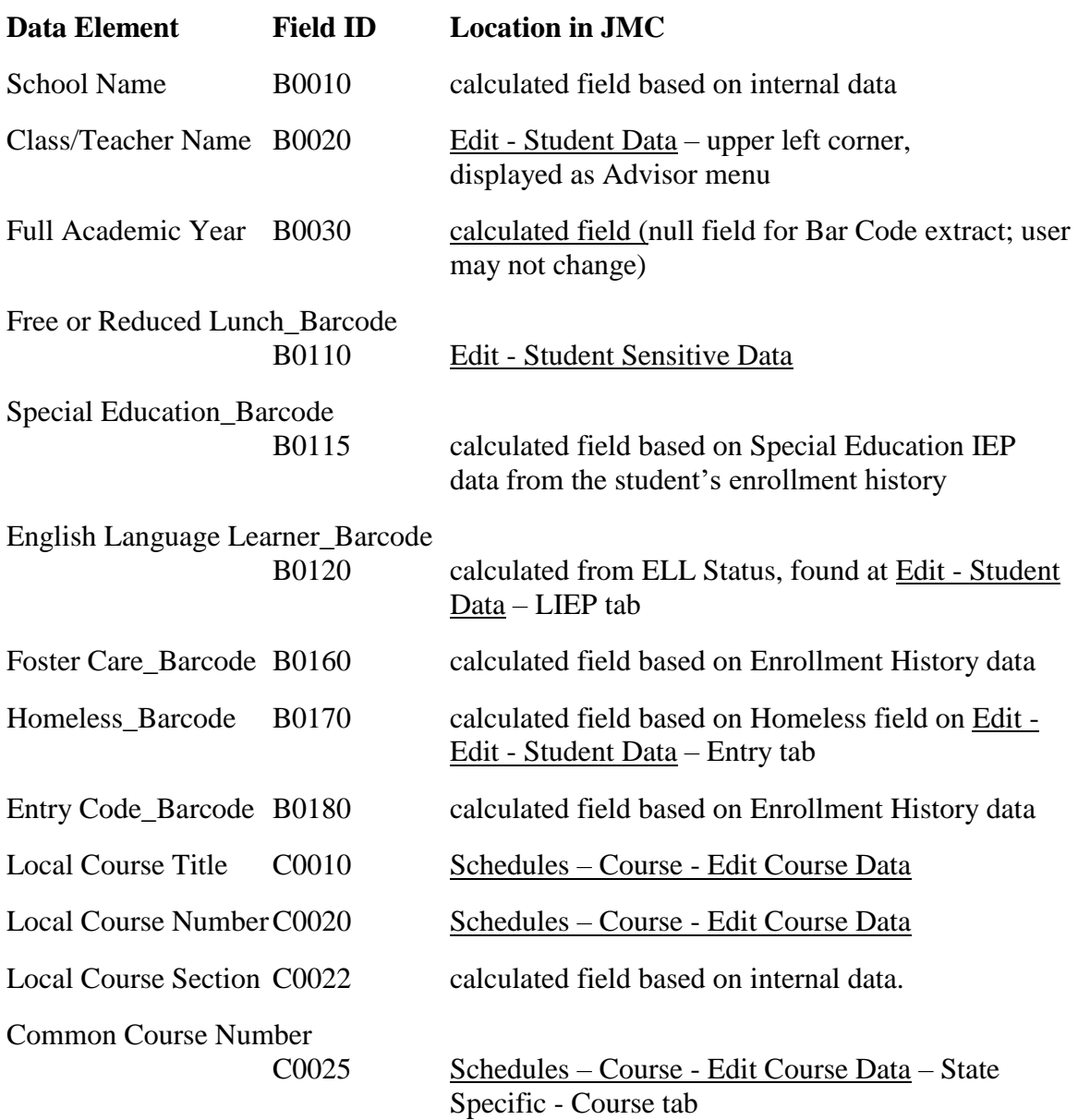

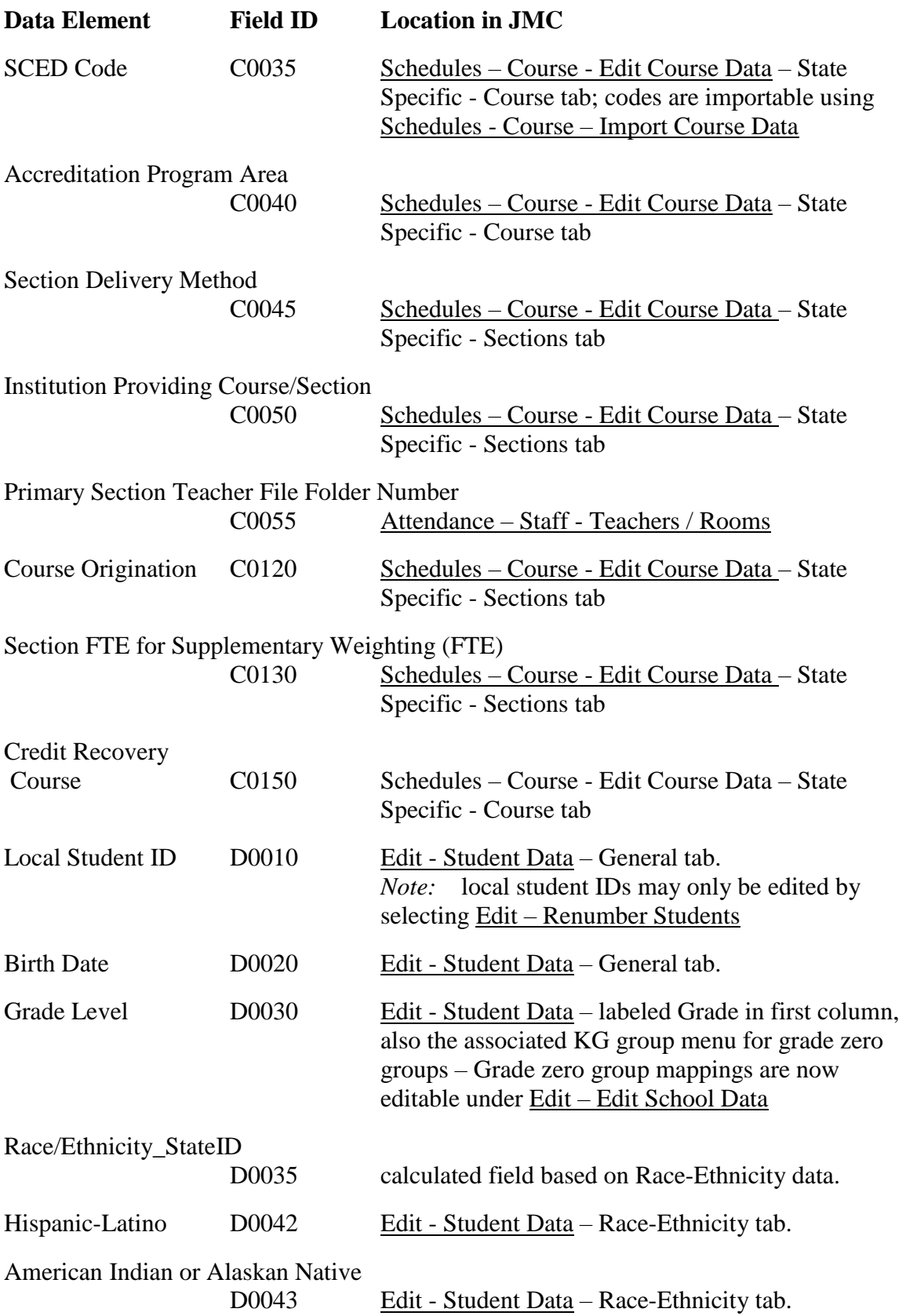

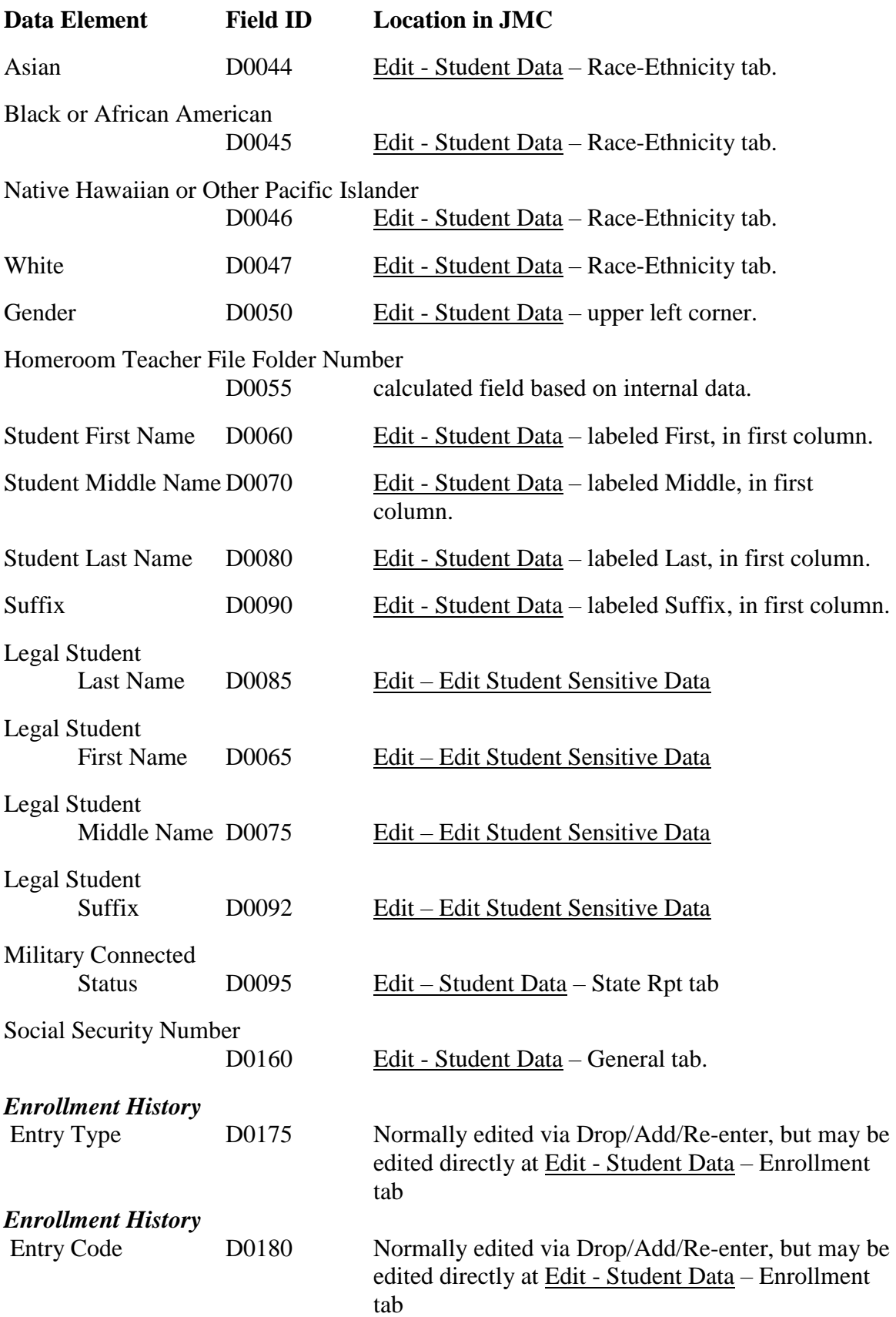

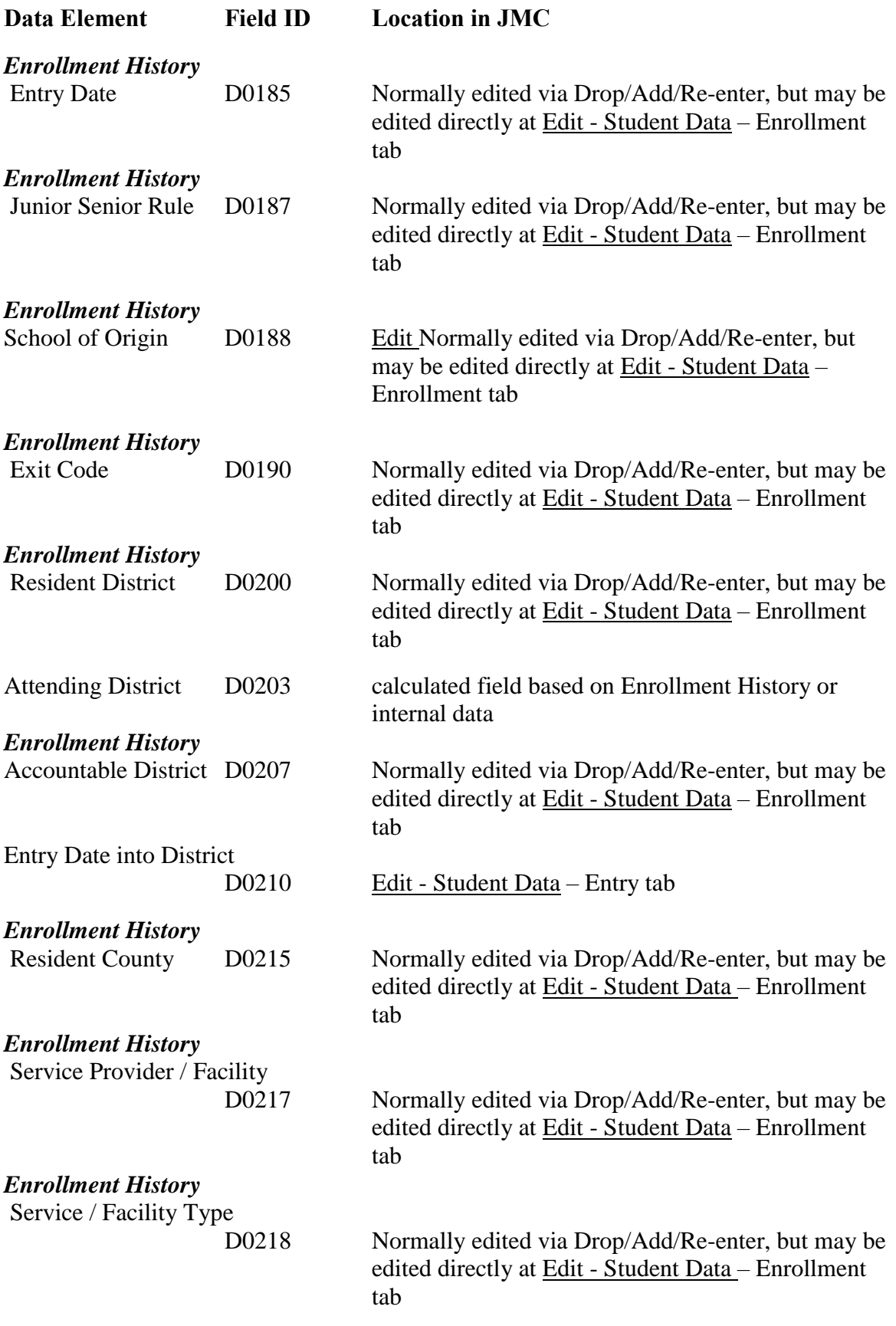

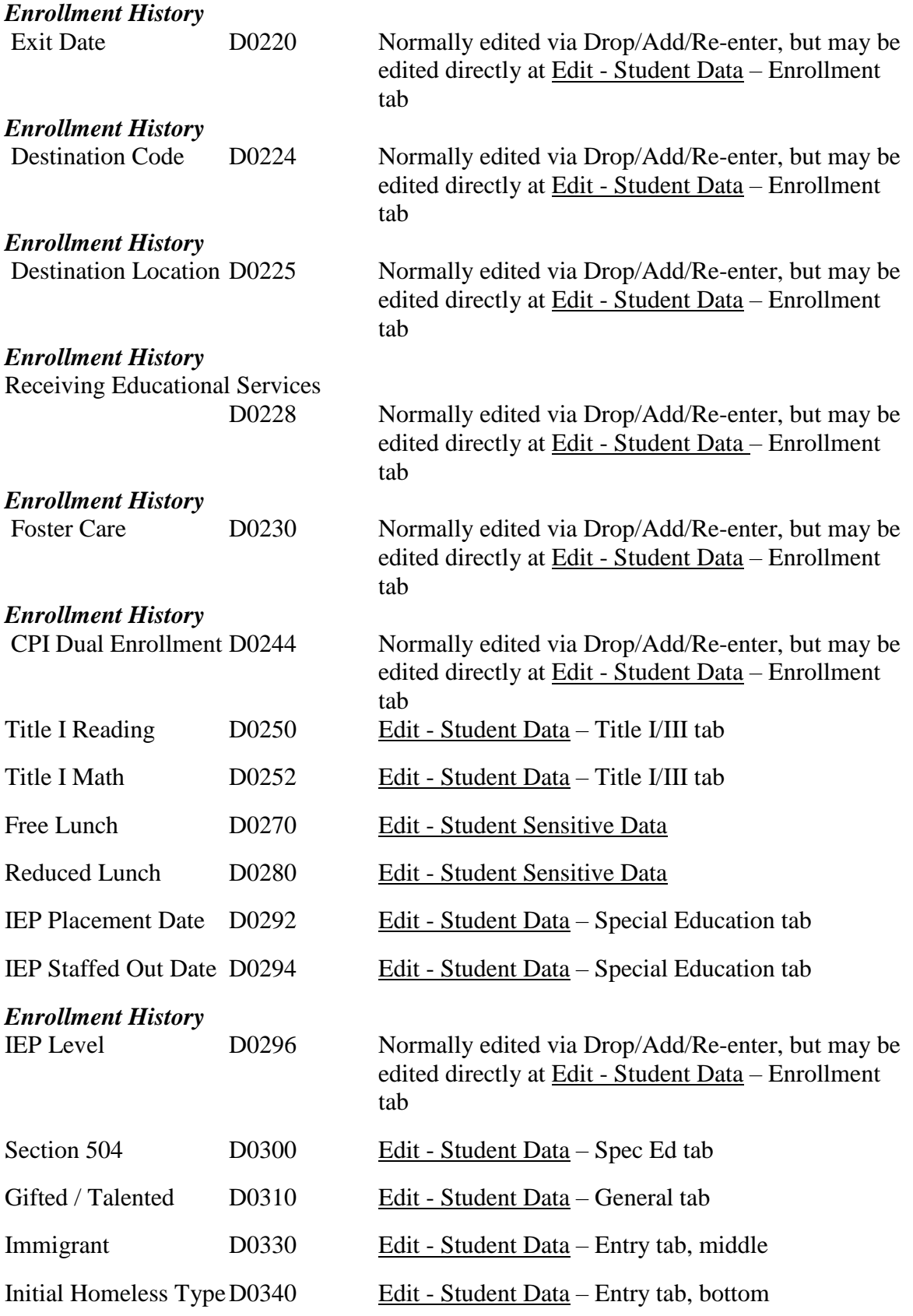

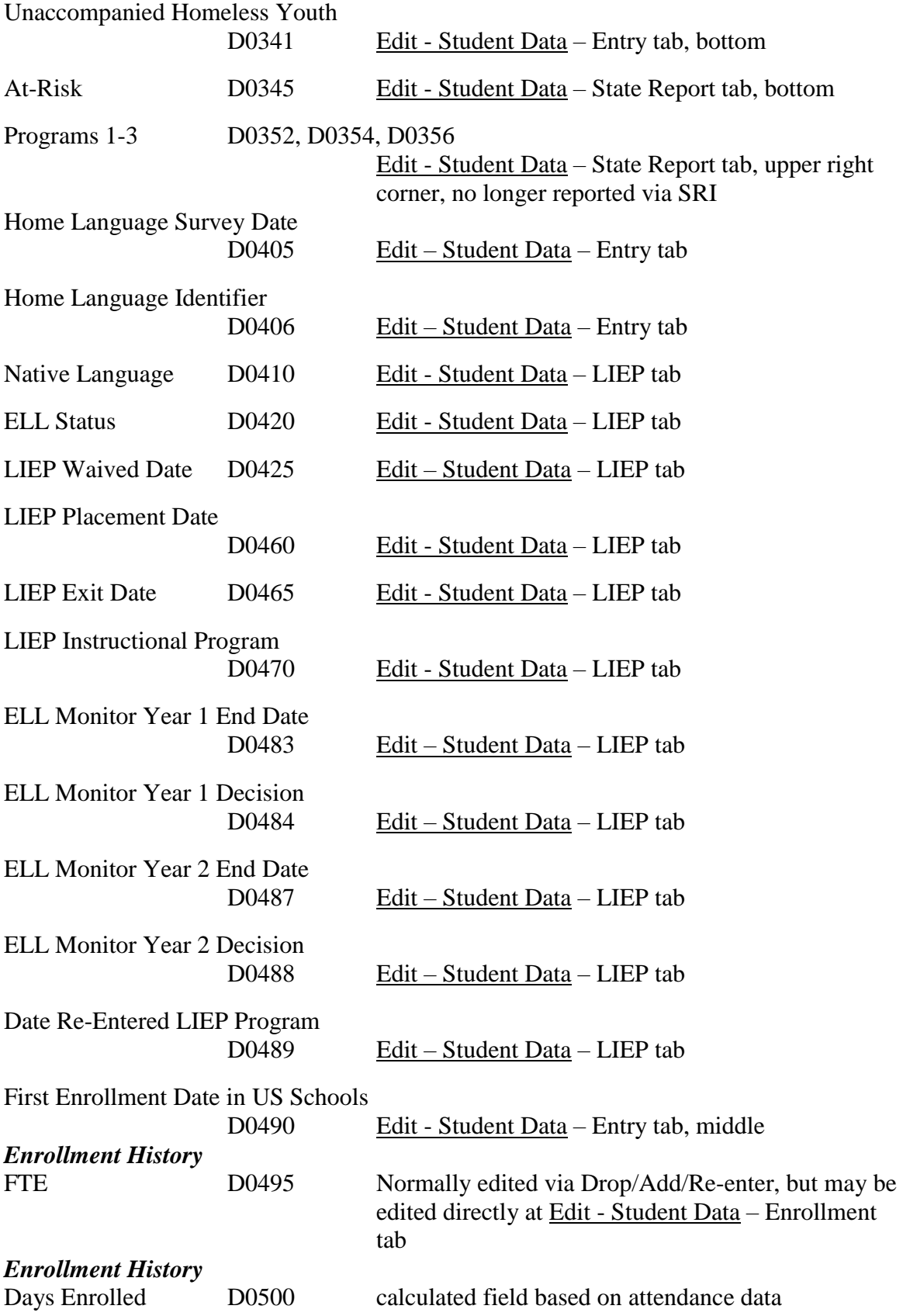

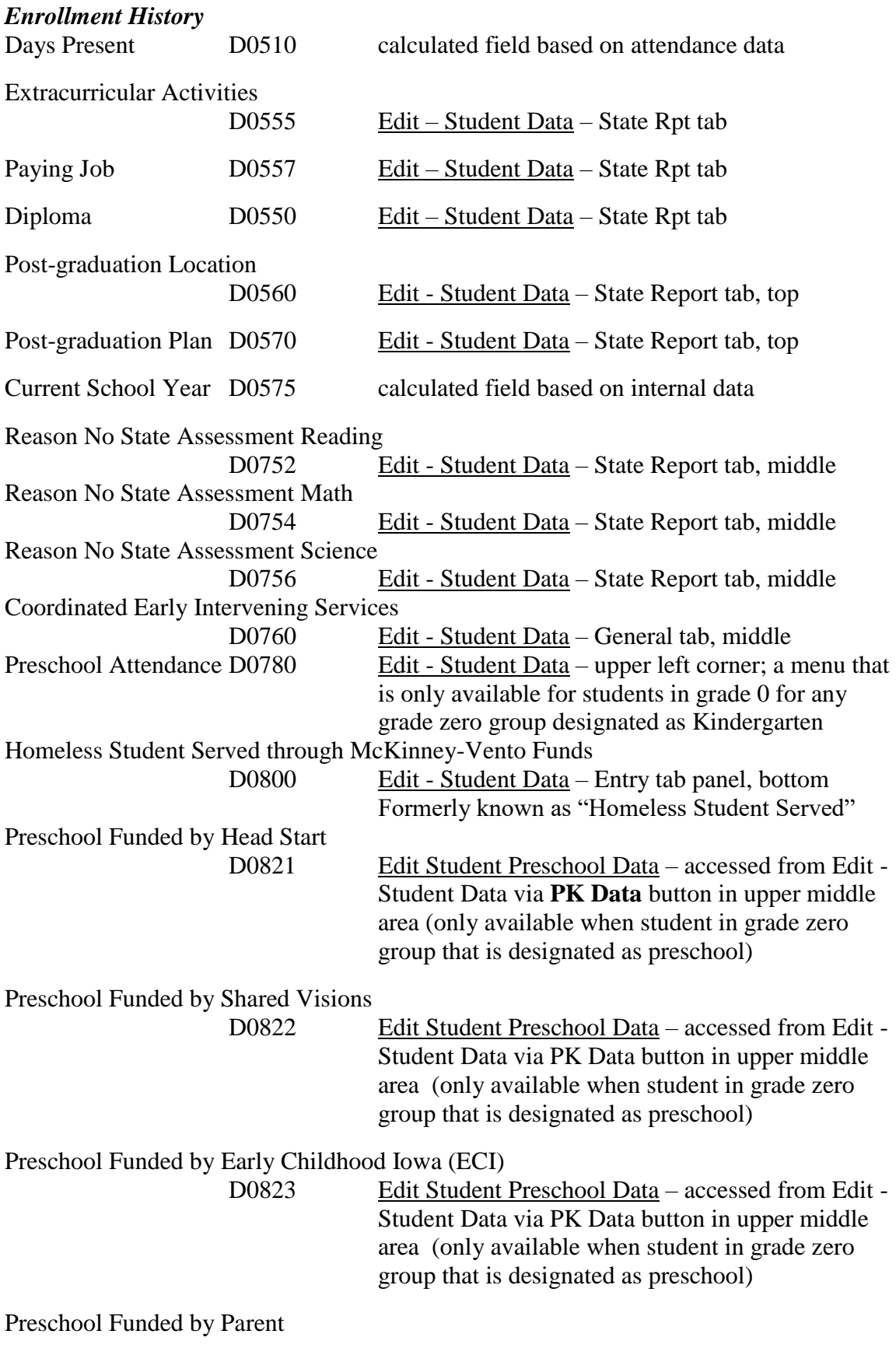

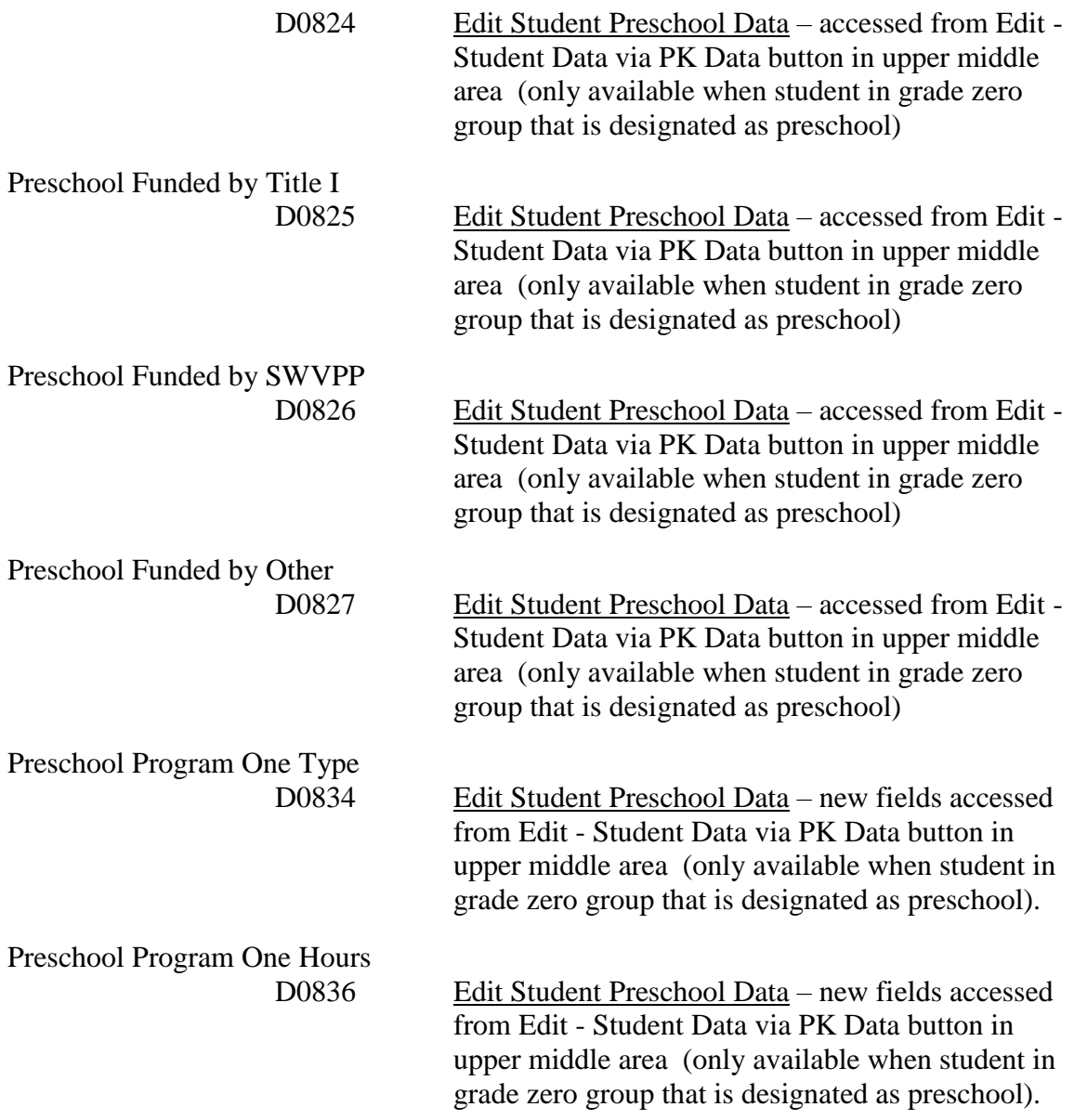

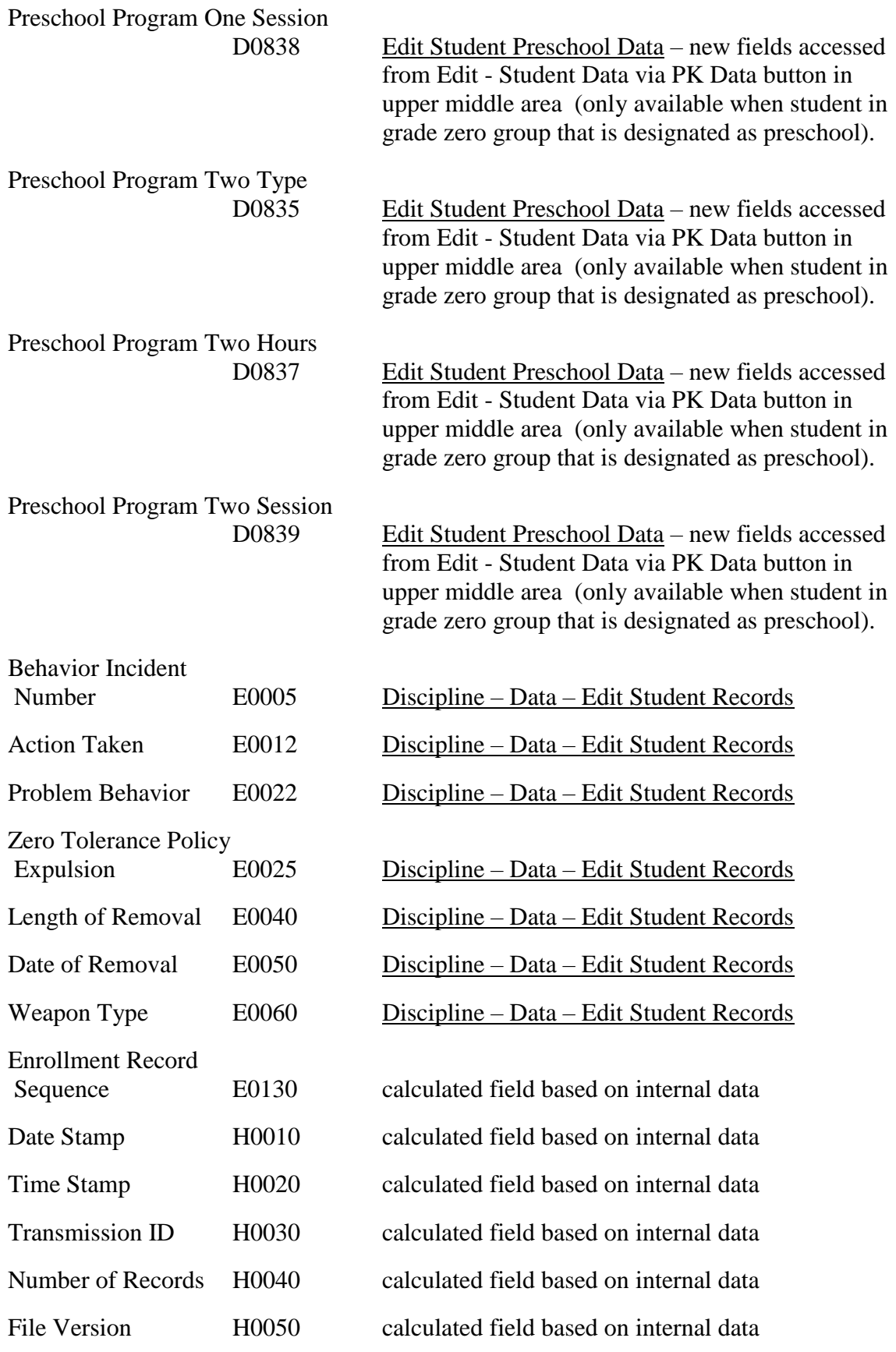

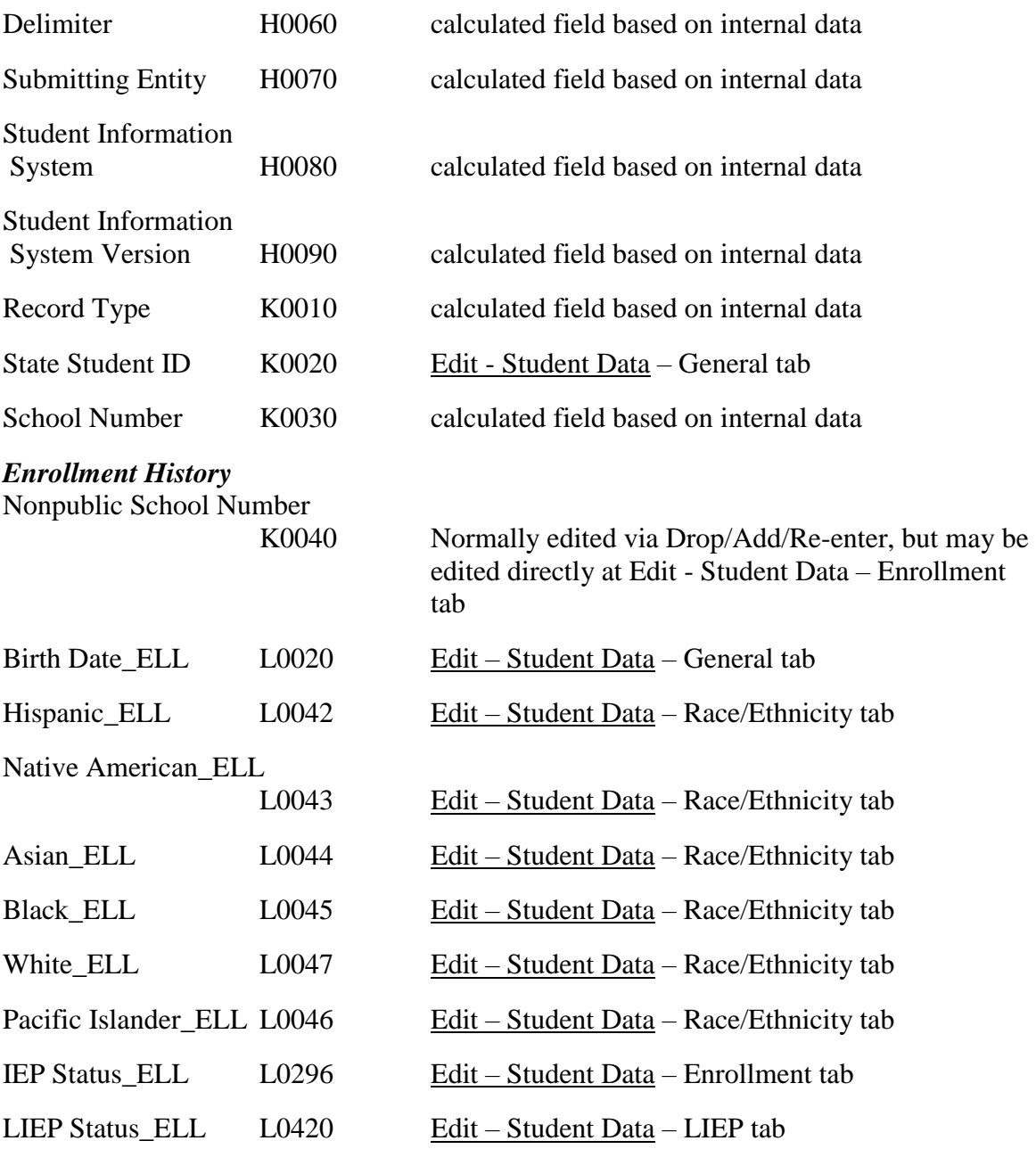

# **Appendix C**

### **SIF and Iowa SRI**

JMC clients now have two ways to submit their Student Reporting in Iowa (SRI) to the Iowa Department of Education (IDOE): flat files or SIF pull. Submitting SRI via flat files is the tried-and-true method that has been in use for many years. Submitting via SIF pull was first introduced during the 2014-2015 school year.

Schools need only report using one of the two methods. At some point in the future IDOE will likely phase out the flat file option.

Here are some guidelines for submitting SRI via SIF pull. Some of these steps also apply to submitting via flat files; however, when submitting via SIF pull you will not receive JMC validation messages. Therefore the following could be used as a SIF pull readiness checklist.

#### **1. SIF Set-up**

\_\_\_\_\_ 1a. IDOE establishes the SIF zone URL for each district

*Note:* This process was most likely done during the 2014-2015 school year and will not need to be repeated in the future.

\_\_\_\_\_ 1b. Install and Configure JMC SIF agent software

*Note:* This involves a cutover each summer to the new school year, which will occur sometime on or after August 1. For this cutover a JMC technician will need to update your JMC SIF agent configuration.

*Note:* For JMC-hosted clients this is done for you automatically. For district-hosted clients please contact Eric Doyle at JMC at [eric@jmcinc.com](mailto:eric@jmcinc.com) if you need assistance with this step.

#### **2. SIF Pull Readiness in your JMC Software**

- \_\_\_\_\_ 2a. Set End-Of-Year day number on Edit Edit School Data
- $\mu$  2b. Make sure End-Of-Year day number has a valid date defined on Attendance Day – Day Names
- \_\_\_\_\_ 2c. Make sure the Start Date and End Date for each term is defined on Attendance – Calendar – Term Dates
- \_\_\_\_\_ 2d. Make sure your students have all of their basic demographic data entered, such as state IDs and birth dates, by using Attendance – Student – Lists

*Note:* State IDs should be automatically assigned by IDOE via the SIF agent. This process, also known as SLF, happens in real time between IDOE and your JMC SIF agent. For those few students who have nearmatch issues, you will be contacted via email by IDOE and instructed as to how to resolve these issues.

#### **3. SIF Pull Request via IDOE web application**

- 3a. Log into the IDOE portal for SRI, then select SIFWorks and VRF Data Collector
	- \_\_\_\_\_ 3b. On the main Collections Request screen click 'Start Collection' and on the following screen they will then select the 'SIF ZONE' as shown in the figure below

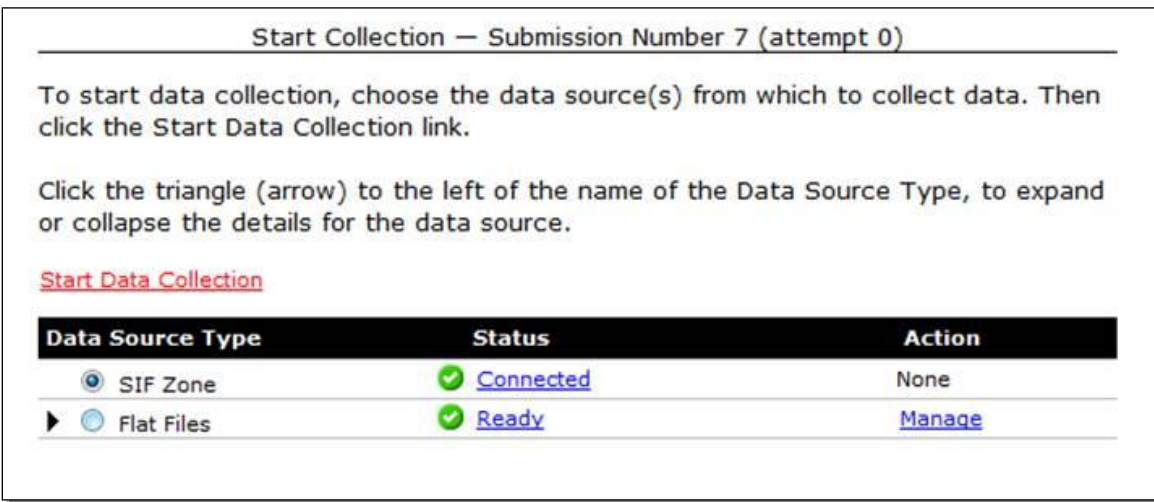

For a more complete reference for using IDOE's portal for SRI, please refer to the following link:

[https://www.educateiowa.gov/documents/student-reporting-iowa/2015/11/vrf-process](https://www.educateiowa.gov/documents/student-reporting-iowa/2015/11/vrf-process-student-reporting-using-sif)[student-reporting-using-sif](https://www.educateiowa.gov/documents/student-reporting-iowa/2015/11/vrf-process-student-reporting-using-sif)

# **Appendix D: Saving a Report as a PDF File**

The following is an example of saving a report as a PDF file when using Google Chrome as the browser in Windows 10. In this example, the Print option was selected while viewing a JMCgenerated report. After clicking the Print button a dialog will appear similar to Figure D1.

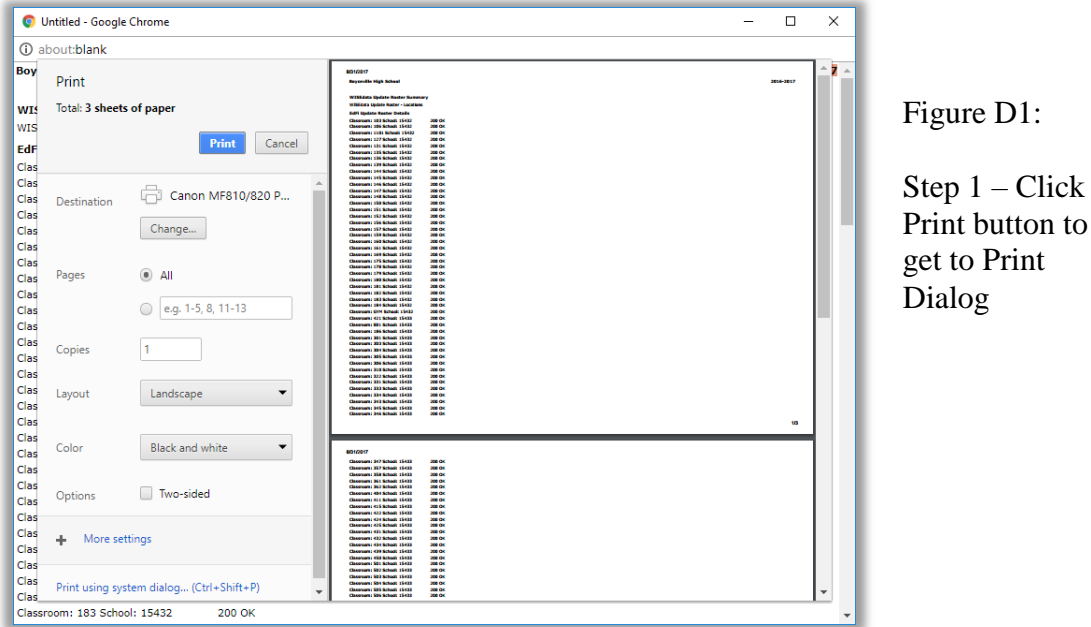

Typically you would have a printer selected here, such as the Canon printer selected in Figure D1. But rather than print to the printer, we want to save the report as a PDF file. To do so, click on the **Change** button in the **Destination** section of the print dialog. A new dialog will pop up on your screen prompting you to select a different destination, as in Figure D2.

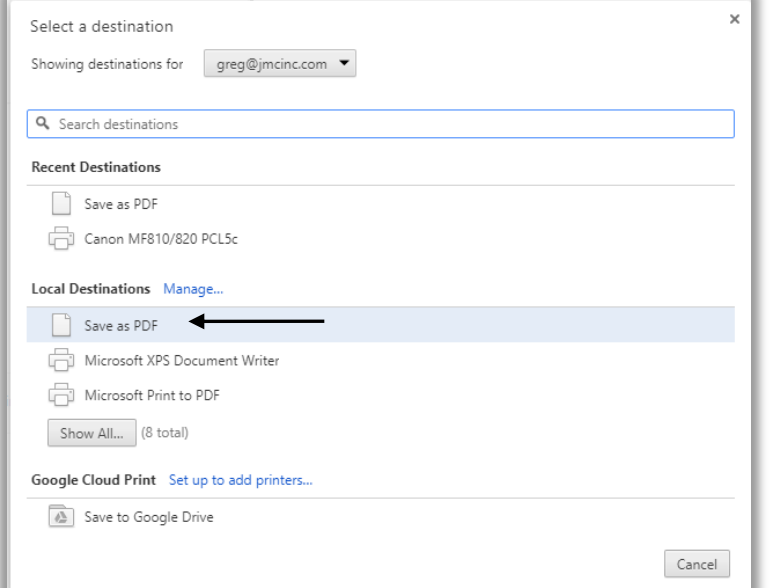

Figure D2:

Step  $2-$ Selecting Save as PDF as the **Destination** 

From the **Local Destinations** select **Save as PDF**. The dialog will then appear similar to Figure D3.

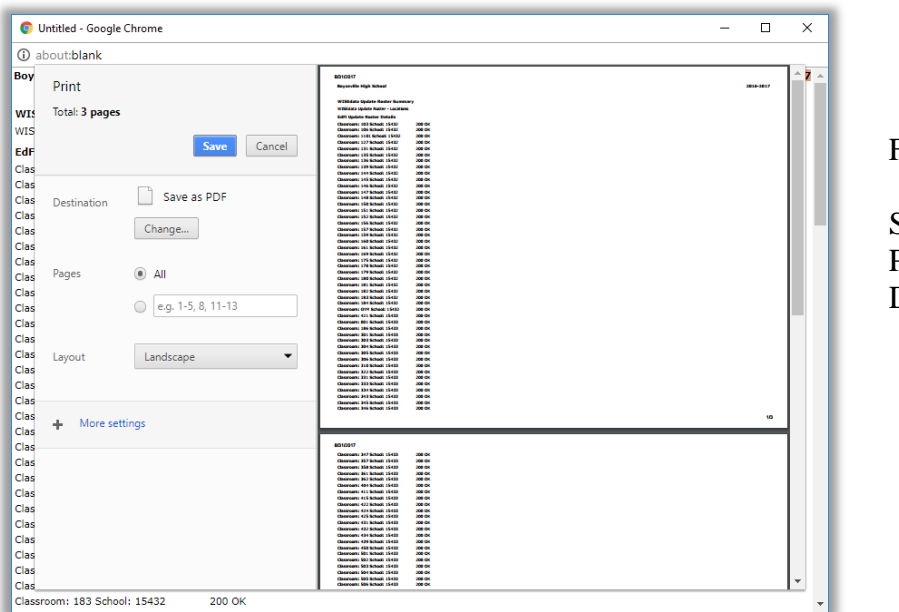

Figure D3:

Step  $3 -$  Save as PDF is now the **Destination** 

Click the **Save** button to save your file. A **Save As** dialog box will appear prompting you to select the location and specify the name of the file, as in Figure D4.

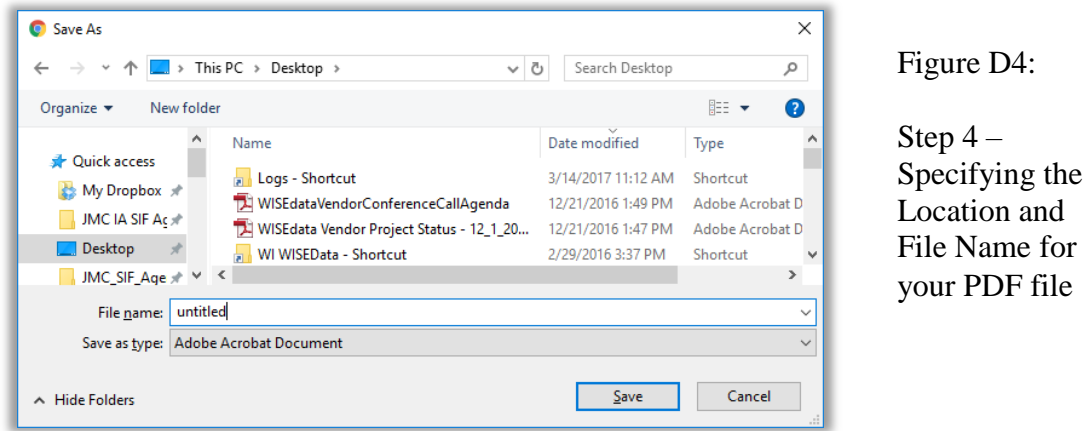

Once you have the location and name specified you may click the **Save** button.

## **Why save as a PDF file?**

You have some options as to what to do with a JMC report. You can print it to your printer, you can save it as a PD file, or you can simply preview the report and not print it or save it as a PDF file. Some reports may also include an option to Export to a Test File and perhaps other options as well.

Saving as a PDF file can make sense for several reasons:

- 1. Maintain a record of some process that you completed
- 2. Saving as a file instead of printing saves paper
- 3. A PDF file can be easily emailed as an attachment

# **Appendix E: Enrollment Status Changes for Open Enrolled or Tuitioned Out Students**

The following are examples of enrollment status changes for:

## *Open Enrolled Out*  or *Tuitioned Out students.*

Note that in these cases the students are already inactive when this process is begun because they are open enrolled or tuitioned out - students have already been dropped in your database for this reason. However, because they were still a resident of your district there is still some accountability toward SRI reporting.

Here are scenarios identified by IDOE that will require a special sequence described below in order to be reported correctly for SRI:

- 1. Student's resident district changes while student is open enrolled or tuitioned out.
- 2. IEP Level changes on a student who is open enrolled or tuitioned out.
- 3. The tuitioned out placement changes for a student.

### In all three cases, *here is the sequence of events for making the status change* in JMC:

- 1. On the page Edit Student Data, check the box for Attendance and click the **Save** button. If the student is open enrolled out or tuitioned out, this box will have been unchecked.
- 2. On the page Attendance Student Re-enter Student, re-enter the student as appropriate (fill out the fields as appropriate). You will want to use the date of the status change on this page. For example, it is on this page that you would enter the student's:
	- a. New IEP Level (example 2 only)
- 3. On the page Attendance Student Drop Student, drop the student on the same date they were re-entered. It is on this page that you would enter:
	- a. Exit Code
	- b. Destination Code
	- c. Destination Location
- 4. On the page Attendance Student Edit Attendance, edit the attendance data for this status change date. First, click the **Edit** link for that date/row, then change the values in both the **AM** and **PM** columns to *Nonm* (nonmember), then click the **Update** link to save the changes.

The student will now have the appropriate status change in their enrollment history, but the status change date will not have any days of attendance associated with it in the EP (enrollment history) records of your SRI file.

## **Change Log**

Changes for 5/3/19 version

- Appendix E Enrollment Status Changes for Open Enrolled or Tuitioned Out Students
	- o New entry
- Instructional Videos
- o New entry
- How To Use This Document Efficiently
	- o New entry

Changes for 1/18/19 version

- Iowa ELL Extract File
	- o New entry
- Iowa ISASP File
	- o New entry
- Iowa Import Special Education from Prior Year
	- o New entry
- Iowa Import LIEP from Prior Year
- o New entry
- Iowa Bar Code File
	- o Showing transition to test scores sub module of Grading module as Iowa Assessment Roster File
- Editing Student Removals Data using the Discipline Module
	- o Updated notes about which records are state-reportable
- **Import Course Data** 
	- o New process documented on page 28
- Bar Code File options have been moved to the Grading module in the Test Scores submodule. The bar code options are no longer required for state assessment but may still be used by some schools.
- Drop vs. Inactivate inset was updated for Edit-Delete a Student and Attendance – Student - Drop Student documentation, replacing references to Inactivate with the more appropriate Drop Day Zero alternative.
- Appendix A updated for 2018-2019
- Appendix B updated for 2018-2019
- Appendix D: Saving a Report as a PDF File was added